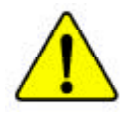

**When you installing AGP card, please make sure the following notice is fully understood and practiced. If your AGP card has "AGP 4X notch"(show below), please make sure your AGP card is AGP 4X (1.5V).**

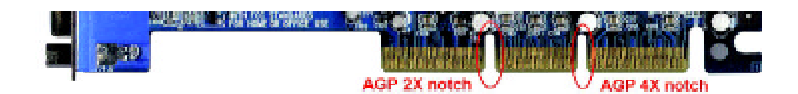

**Do not use AGP 2X card (3.3V) in this motherboard. It will burn and damage the motherboard due to Intel ® 845(E/G) / 850(E) chipset can't support AGP 2X(3.3V).**

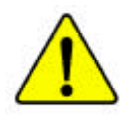

Example 1: Diamond Vipper V770 golden finger is compatible with 2X/ 4X mode AGP slot. It can be switched between AGP 2X(3.3V) or 4X (1.5V) mode by adjusting the jumper. The factory default for this card is 2X (3.3V). If you install this card in GA-8IHXP(or any AGP 4X only) motherboards without switching the jumper to 4X mode (1.5V), it will burn the motherboard.

Example 2: Some ATi Rage 128 Pro graphics cards made by "Power Color", the graphics card manufacturer & some SiS 305 cards, their golden finger is compatible with 2X/4X mode AGP slot, but they support 2X(3.3V) only. If you install this card in GA-8IHXP (or any AGP 4X only) motherboards, it will burn the motherboard.

Note : Although Gigabyte's AG32S(G) graphics card is based on ATi Rage 128 Pro chip, the design of AG32S(G) is compliance with AGP 4X (1.5V) specification. Therefore, AG32S(G) will work fine with Intel **®** 845(E/G) / 850(E) based motherboards.

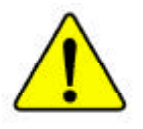

- M **The author assumes no responsibility for any errors or omissions that may appear in this document nor does the author make a commitment to update the information contained herein.**
- M **Third-party brands and names are the property of their respective owners.**
- M **Please do not remove any labels on motherboard, this may void the warranty of this motherboard.**
- M **Due to rapid change in technology, some of the specifications might be out of date before publication of this booklet.**

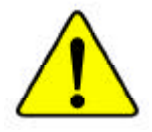

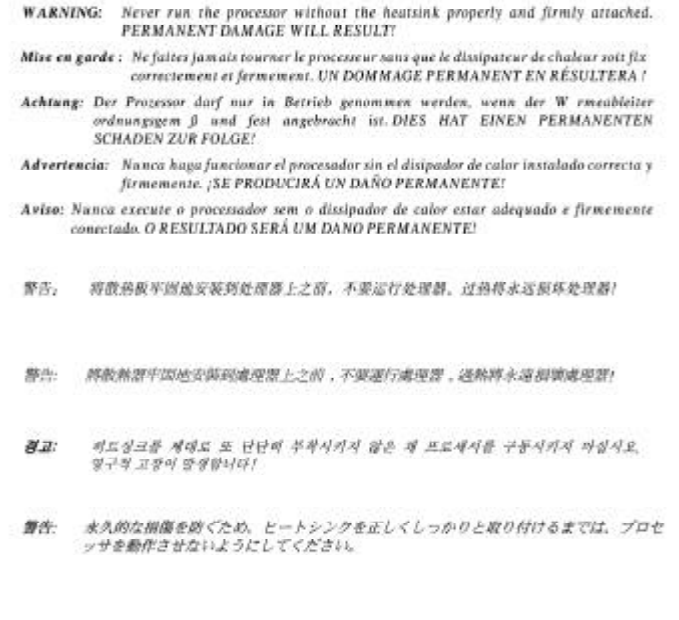

#### Declaration of Conformity

We, Manufacturer/Importer

(full address)

## **G.B.T. Technology Träding GMbH Ausschlager Weg 41, 1F, 20537 Hamburg, Germany**

declare that the product ( description of the apparatus, system, installation to which it refers)

#### **Mother Board**

#### GA-8IHXP is in conformity with

#### (reference to the specification under which conformity is declared)

in accordance with 89/336 EEC-EMC Directive

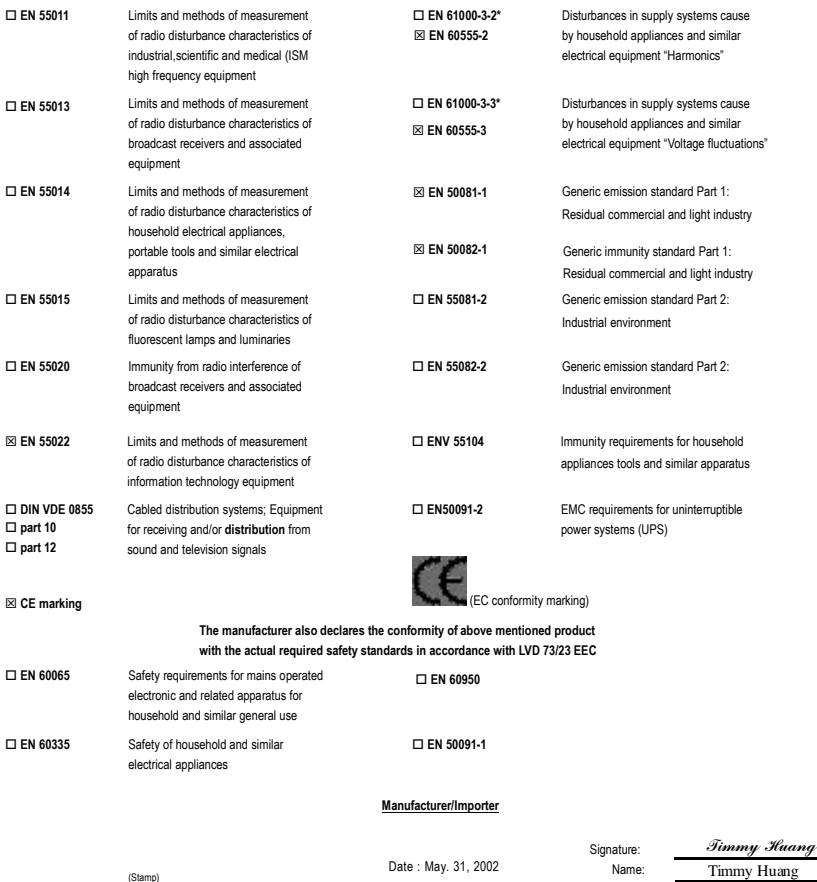

## **DECLARATION OF CONFORMITY**

Per FCC Part 2 Section 2.1077(a)

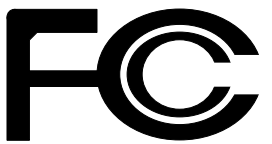

**Responsible Party Name: G.B.T. INC. (U.S.A.)**

**Address: 17358 Railroad Street City of Industry, CA 91748**

**Phone/Fax No: (818) 854-9338/ (818) 854-9339**

hereby declares that the product

**Product Name: Motherboard Model Number: GA-8IHXP**

Conforms to the following specifications:

FCC Part 15, Subpart B, Section 15.107(a) and Section 15.109 (a),Class B Digital Device

**Supplementary Information:**

This device complies with part 15 of the FCC Rules. Operation is subject to the following two conditions: (1) This device may not cause harmful and (2) this device must accept any inference received, including that may cause undesired operation.

Representative Person's Name: ERIC LU

Signature: *Eric Lu*

Date: May 31, 2002

# GA-8IHXP P4 Titan-RDRAM Motherboard

# **USER'S MANUAL**

Pentium<sup>®</sup>4 Processor Motherboard Rev. 2101 12ME-8IHXP-2101

## **Table Of Content**

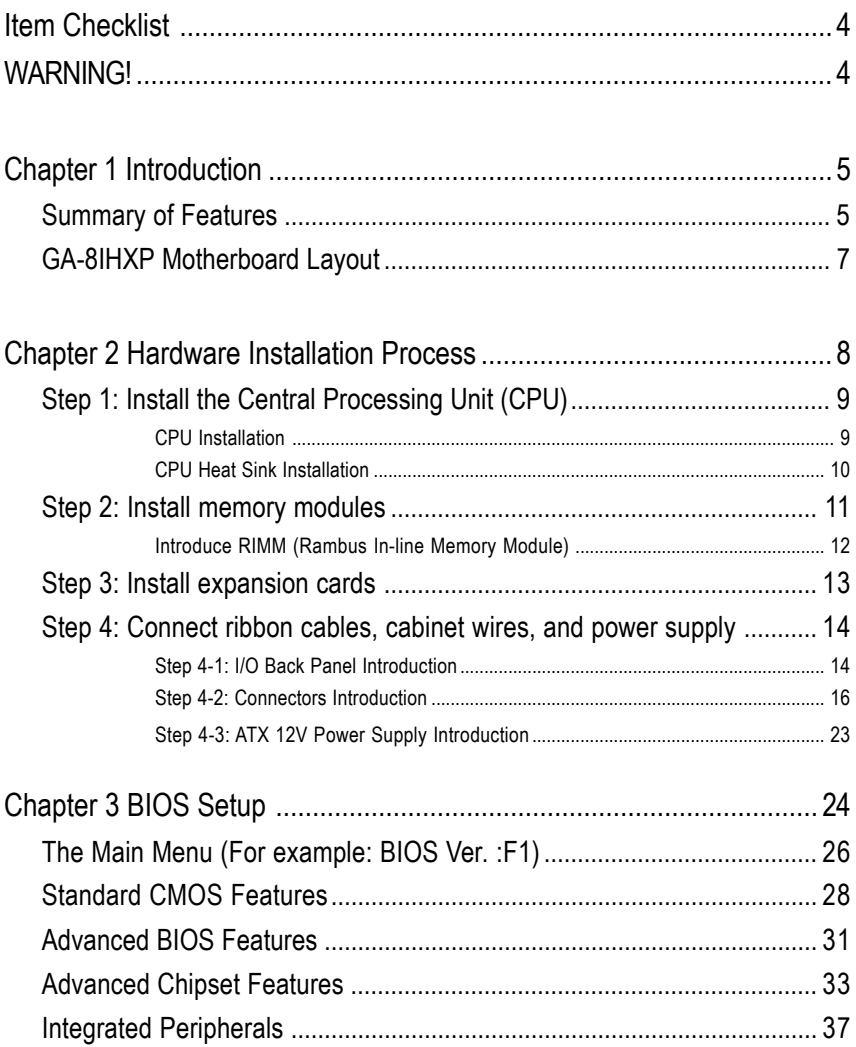

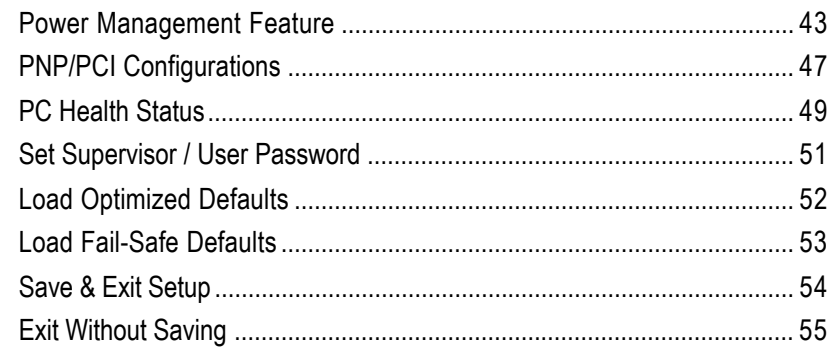

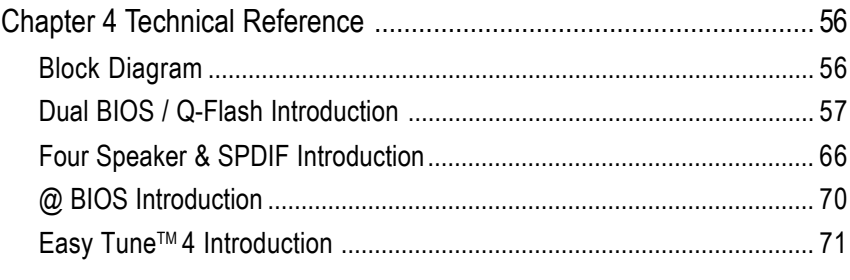

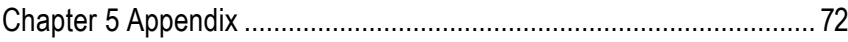

## **Item Checklist**

- $\triangledown$  The GA-8IHXP motherboard  $\triangledown$  GA-8IHXP User's manual
- 
- $\boxtimes$  Quick PC Installation Guide  $\boxtimes$  Floppy cable x 1
- 
- $\boxtimes$  CD for motherboard driver & utility  $\boxtimes$  SPD-KIT x 1
- 
- ! I/O Shield ! CRIMM x 2
	-
- $\boxtimes$  IDE cable x 3  $\boxtimes$  USB cable x 2
	-

## **WARNING!**

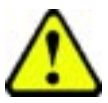

Computer motherboards and expansion cards contain very delicate Integrated Circuit (IC) chips. To protect them against damage from static electricity, you should follow some precautions whenever you work on your computer.

- 1. Unplug your computer when working on the inside.
- 2. Use a grounded wrist strap before handling computer components. If you do not have one, touch both of your hands to a safely grounded object or to a metal object, such as the power supply case.
- 3. Hold components by the edges and try not touch the IC chips, leads or connectors, or other components.
- 4. Place components on a grounded antistatic pad or on the bag that came with the components whenever the components are separated from the system.
- 5. Ensure that the ATX power supply is switched off before you plug in or remove the ATX power connector on the motherboard.

## **Installing the motherboard to the chassis...**

If the motherboard has mounting holes, but they don't line up with the holes on the base and there are no slots to attach the spacers, do not become alarmed you can still attach the spacers to the mounting holes. Just cut the bottom portion of the spacers (the spacer may be a little hard to cut off, so be careful of your hands). In this way you can still attach the motherboard to the base without worrying about short circuits. Sometimes you may need to use the plastic springs to isolate the screw from the motherboard PCB surface, because the circuit wire may be near by the hole. Be careful, don't let the screw contact any printed circuit write or parts on the PCB that are near the fixing hole, otherwise it may damage the board or cause board malfunctioning.

# **Chapter 1 Introduction**

## **Summary of Features**

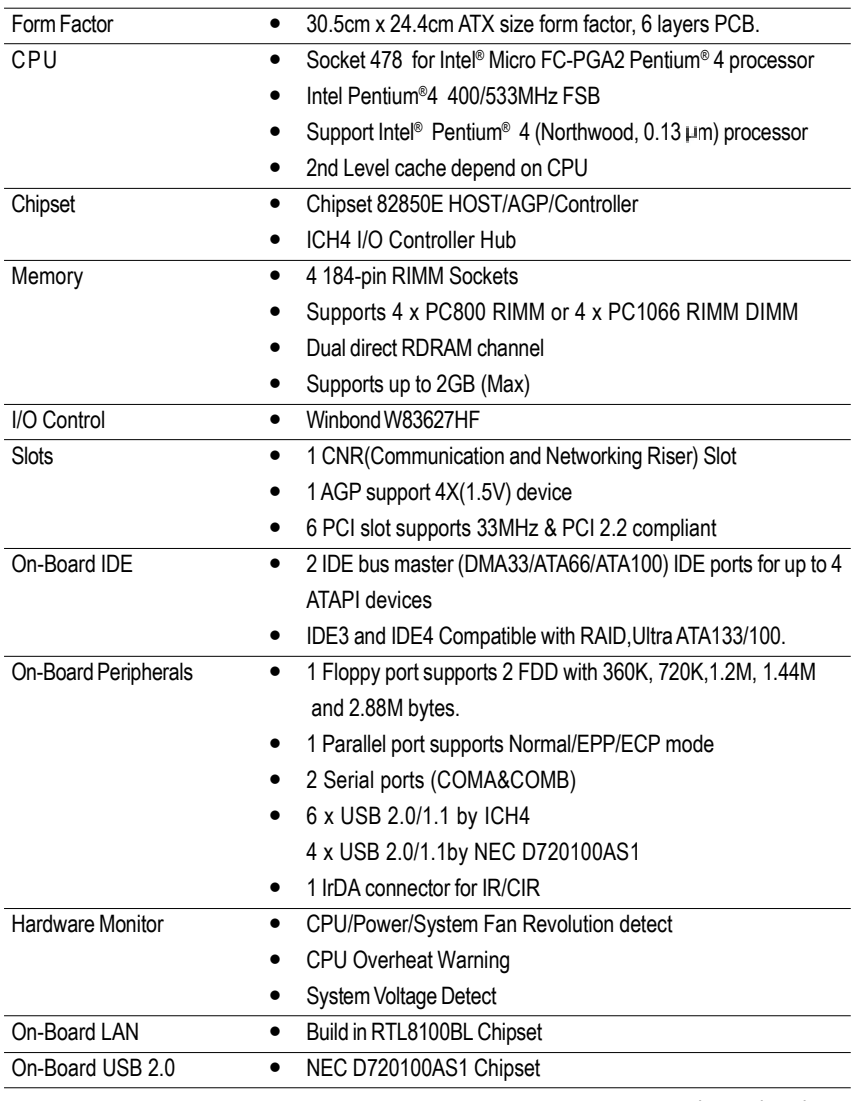

to be continued......

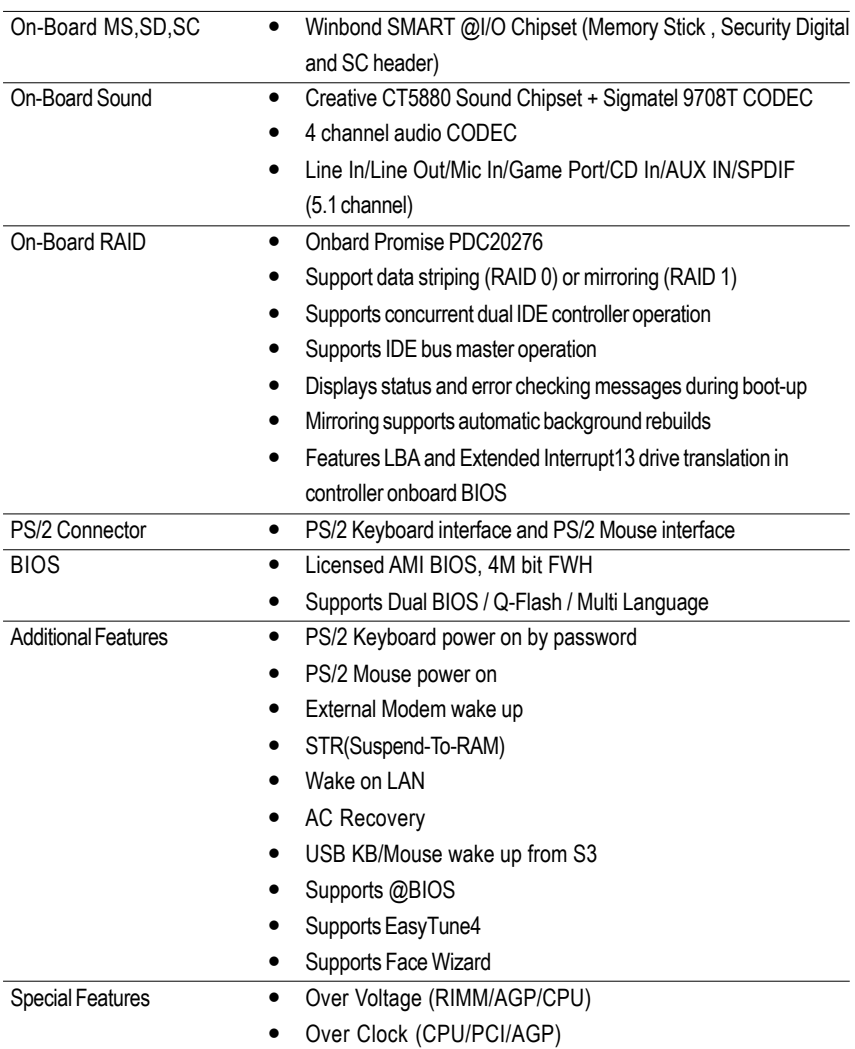

 $\bullet^*$  Please set the CPU host frequency in accordance with your processor's specifications. We don't recommend you to set the system bus frequency over the CPU's specification because these specific bus frequencies are not the standard specifications for CPU,chipset and most of the peripherals. Whether your system can run under these specific bus frequencies properly will depend on your hardware configurations, including CPU, Chipsets, SDRAM, Cards....etc.

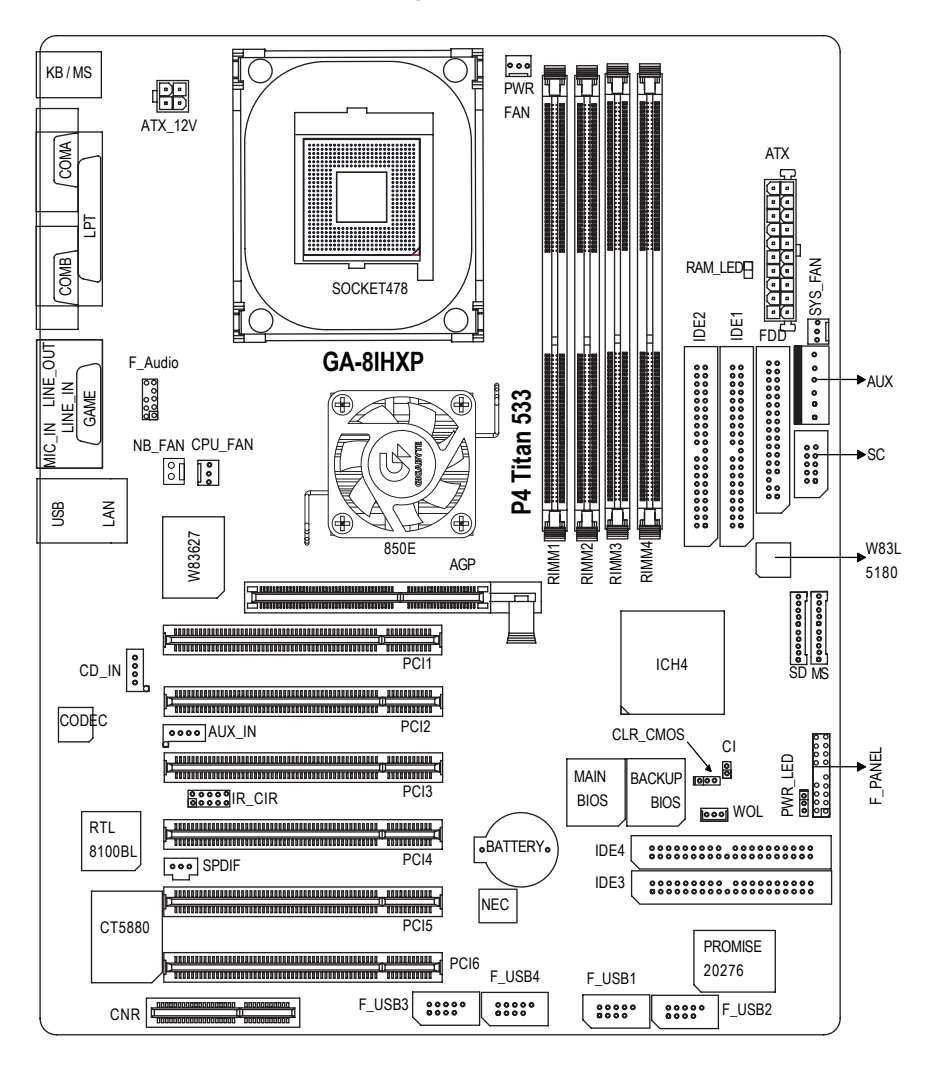

## **GA-8IHXP Motherboard Layout**

## **Chapter 2 Hardware Installation Process**

To set up your computer, you must complete the following setups:

Step 1- Install the Central Processing Unit (CPU)

Step 2- Install memory modules

Step 3- Install expansion cards

Step 4- Connect ribbon cables, cabinet wires, and power supply

Step 5- Setup BIOS software

Step 6- Install supporting software tools

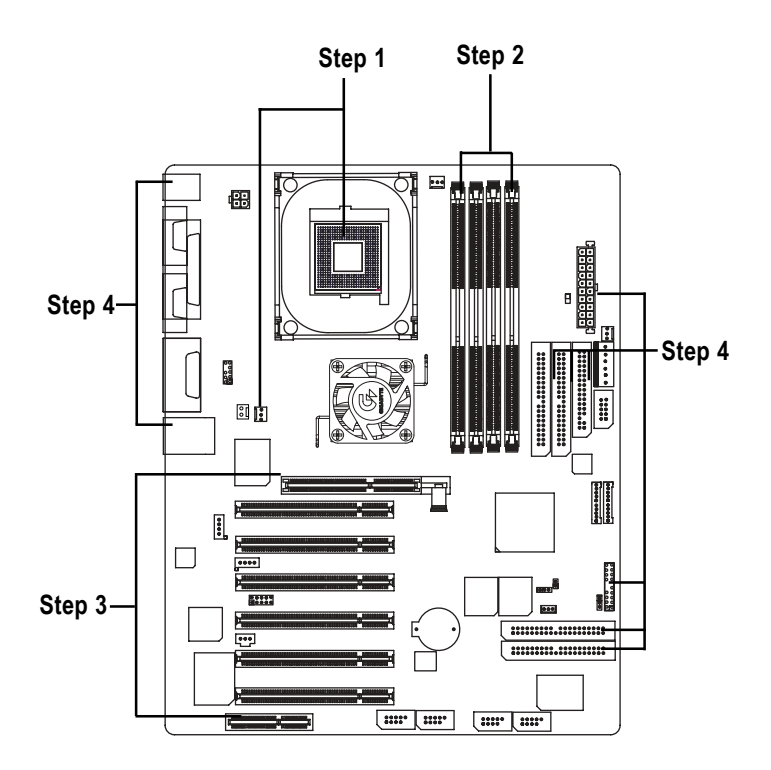

## **Step 1: Install the Central Processing Unit (CPU)**

## **CPU Installation**

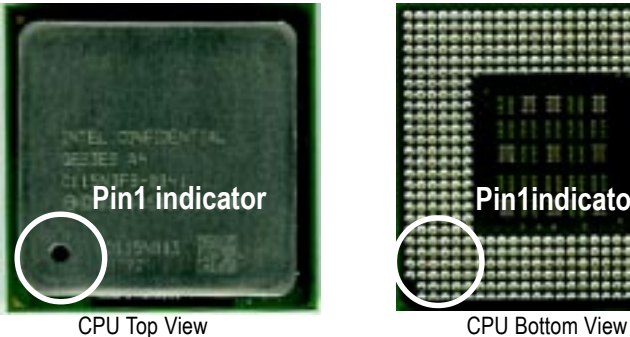

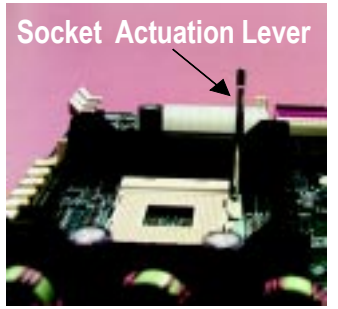

- 1. Pull up the CPU socket level and up to 90-degree angle.
- 3. Press down the CPU socket lever and finish CPU installation.

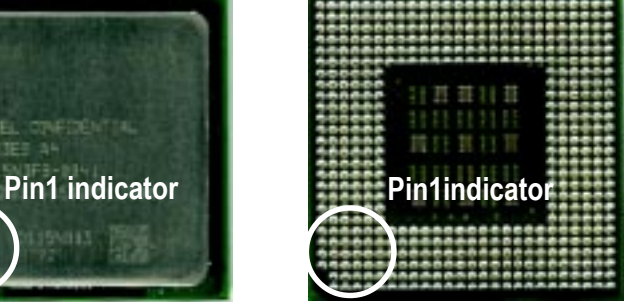

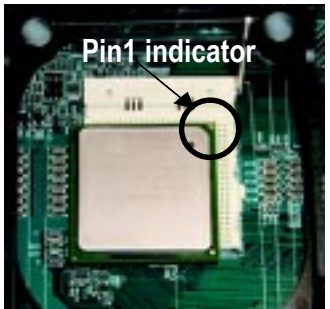

2. Locate Pin 1 in the socket and look for a (golden) cut edge on the CPU upper corner. Then insert the CPU into the socket.

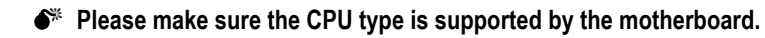

## **CPU Heat Sink Installation**

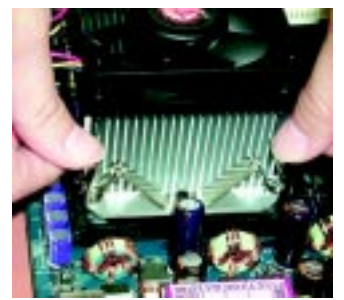

1. Fasten the heatsink supporting-base onto the CPU socket on the mainboard.

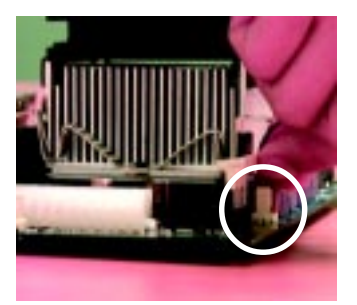

2. Make sure the CPU fan is plugged to the CPU fan connector, than install complete.

 $\bullet^*$  Please use Intel approved cooling fan.

 $\bullet^*$  We recommend you to apply the thermal tape to provide better heat **conduction between your CPU and heatsink.**

**(The CPU cooling fan might stick to the CPU due to the hardening of the thermal paste. During this condition if you try to remove the cooling fan, you might pull the processor out of the CPU socket alone with the cooling fan, and might damage the processor. To avoid this from happening, we suggest you to either use thermal tape instead of thermal paste, or remove the cooling fan with extreme caution.)**

- $\bullet^*$  Make sure the CPU fan power cable is plugged in to the CPU fan connector, **this completes the installation.**
- $\bullet^*$  **Please refer to CPU heat sink user's manual for more detail installation procedure.**

## **Step 2: Install memory modules**

The motherboard has 4 Rambus In-line Memory Module (RIMM) sockets. The BIOS will automatically detect memory type and size. To install the memory module, just push it vertically into the RIMM Slot .The RIMM module can only fit in one direction due to the two notches. Please note; Both RIMM modules inserted on RIMM1 and RIMM2 slots are recommended to have the same size, frequency. If not, the larger sized module will l be automatically re-sized by BIOS to match the smaller sized module. The same rule applies to both RIMM3 and RIMM4 slots. You can insert two RIMMs or four RIMMs into RIMM slots, but C-RIMM (Continuity RIMM) modules must be inserted into the empty slots.

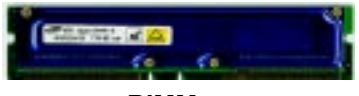

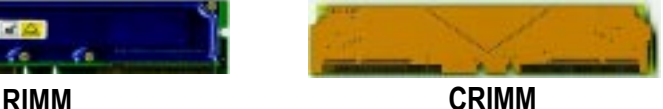

Check RIMM module if it is supported by the M/B.

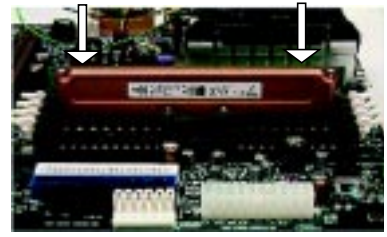

Insert the RIMM module into the slot.

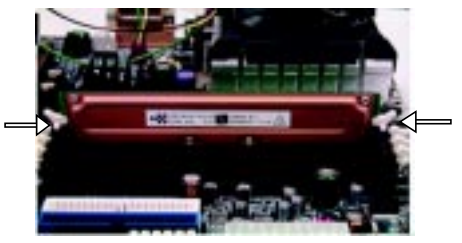

Push the ejector tab towards the RIMM.

## $\bullet^*$  When STR/RIMM LED is ON, you do not install / remove RDRAM from socket.

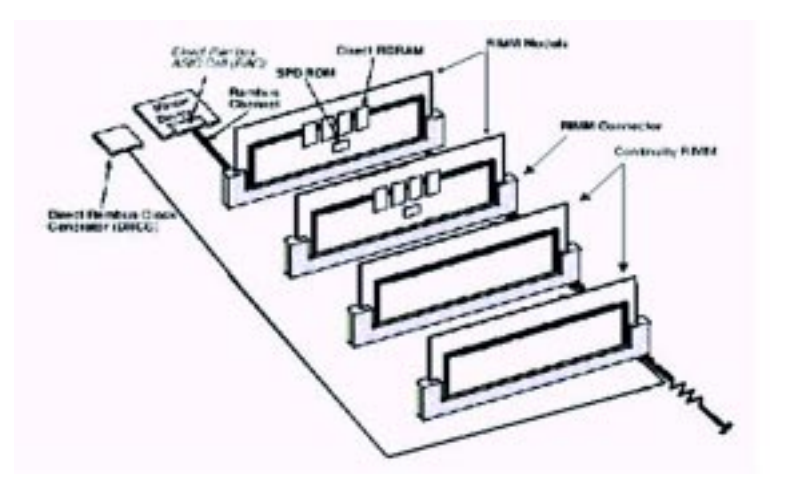

## **Introduce RIMM (Rambus In-line Memory Module)**

Direct Rambus Memory Controller

 $\Rightarrow$  Directly support a Dual Direct Rambus  $*$  Channel

- ◆ Supports 300&400 MHz Direct Rambus \* Channel @ 100MHz host bus frequency.
- Maximum memory array size up to 256MB using 64Mb/72Mb, 512MB using 128Mb/144Mb, 1GB using 256Mb/288Mb DRAM technology

 $\Rightarrow$  Supports up to 32 Direct Rambus devices per channel

 $\Rightarrow$  Supports a maximum DRAM address decode space of 4GB

!Configurable optional ECC operation

- **ECC with single bit Error Correction and multiple bit Error Detection**
- Single bit errors corrected and written back to memory (auto-scrubbing)
- Parity mode not supported

APIC memory space in hardware. It is the BIOS or system designer's responsibility to limit DRAM population so that adequate PCI, AGP, High BIOS, and APIC memory space can be allocated.

## **Step 3: Install expansion cards**

- 1. Read the related expansion card's instruction document before install the expansion card into the computer.
- 2. Remove your computerís chassis cover, screws and slot bracket from the computer.
- 3. Press the expansion card firmly into expansion slot in motherboard.
- 4. Be sure the metal contacts on the card are indeed seated in the slot.
- 5. Replace the screw to secure the slot bracket of the expansion card.
- 6. Replace your computerís chassis cover.
- 7. Power on the computer, if necessary, setup BIOS utility of expansion card from BIOS.
- 8. Install related driver from the operating system.

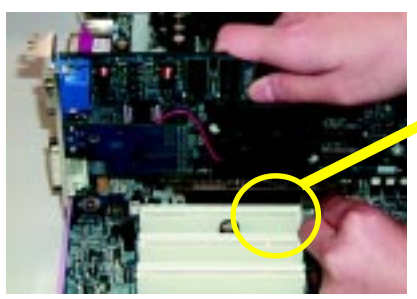

AGP Card

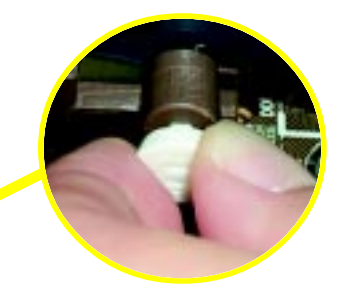

Please carefully pull out the small whitedrawable bar at the end of the AGP slot when you try to install/ Uninstall the AGP card. Please align the AGP card to the onboard AGP slot and press firmly down on the slot . Make sure your AGP card is locked by the small white- drawable bar.

## **Issues To Beware Of When Installing CNR**

Please use standard CNR card like the one in order to avoid mechanical problem.

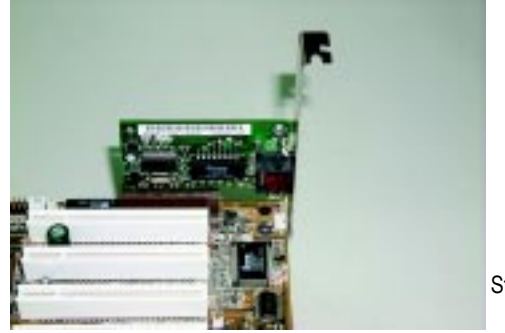

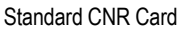

## **Step 4: Connect ribbon cables, cabinet wires, and power supply**

## **Step 4-1: I/O Back Panel Introduction**

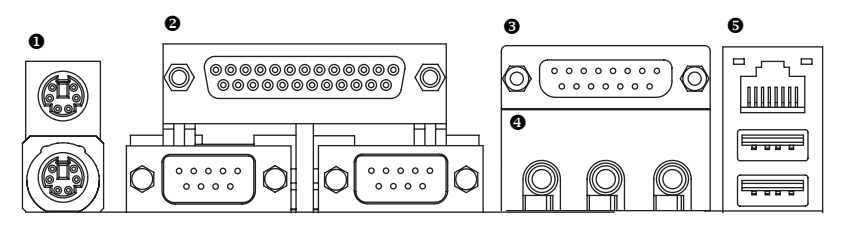

## $\bullet$  **PS/2 Keyboard and PS/2 Mouse Connector**

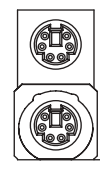

PS/2 Mouse Connector (6 pin Female)

>This connector supports standard PS/2 keyboard and PS/2 mouse.

PS/2 Keyboard Connector (6 pin Female)

## $\bullet$  Parallel Port and Serial Ports (COMA/COMB)

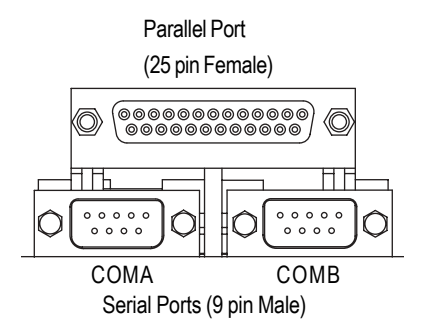

>This connector supports 2 standard COM ports and 1 Parallel port. Device like printer can be connected to Parallel port ; mouse and modem etc can be connected to Serial ports.

## % **Game /MIDI Ports**

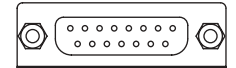

Joystick/ MIDI (15 pin Female)

## & **Audio Connectors**

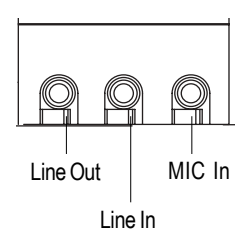

> After install onboard audio driver, you may connect speaker to Line Out jack, micro phone to MIC In jack. Device like CD-ROM , walkman etc can be connected

 $\triangleright$  This connector supports joystick, MIDI keyboard and other

relate audio devices.

to Line-In jack.

## ' **USB/LAN Connector**

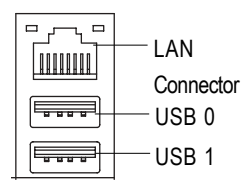

%Before you connect your device(s) into USB connector(s), please make sure your device(s) such as USB keyboard, mouse, scanner, zip,speaker..etc. Have a standard USB interface. Also make sure your OS (Win 95 with USB supplement, Win98, Windows 2000, Windows ME, Win NT with SP 6) supports USB controller. If your OS does not support USB controller, please contact OS vendor for possible patch or driver upgrade. For more information please contact your OS or device(s) vendors.

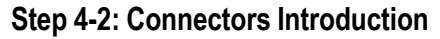

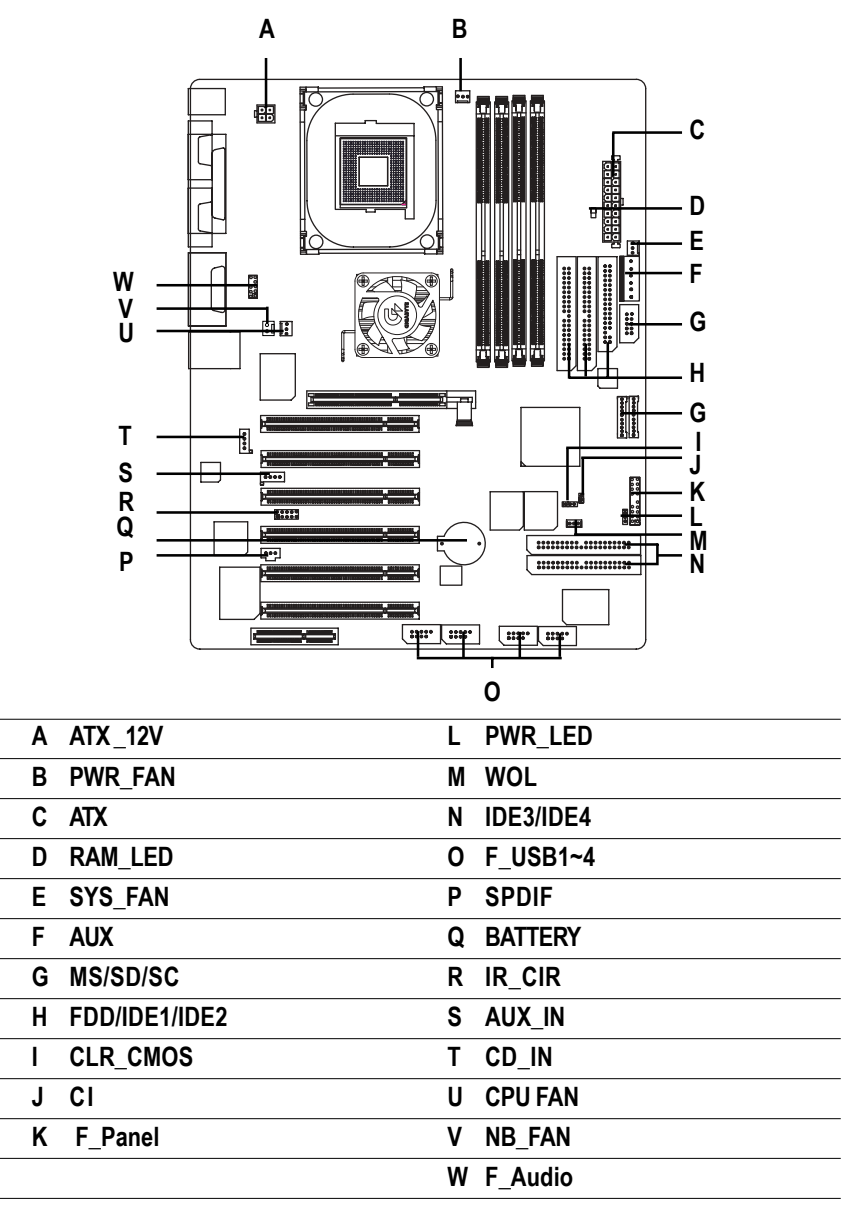

## **B / E / U : PWR\_FAN / SYS\_FAN / CPU\_Fan Connector**

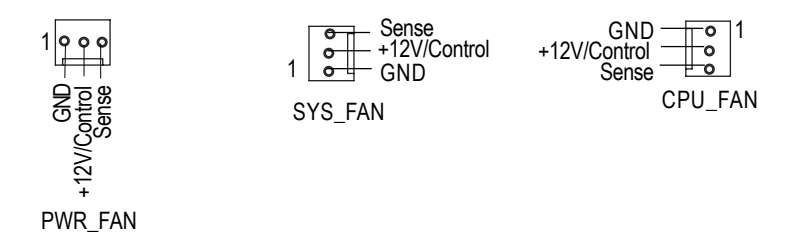

 $\triangleright$  Please note, a proper installation of the CPU cooler is essential to prevent the CPU from running under abnormal condition or damaged by overheating.The CPU fan connector supports Max. current up to 600 mA.

## **D: RAM\_LED**

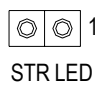

 $\triangleright$  Do not remove memory modules while RAM LED is on. It might cause short or other unexpected damages due to the 2.5V stand by voltage. Remove memory modules only when STR function is disabled by jumper and AC Power cord is disconnected.

## **C: ATX (ATX Power)**

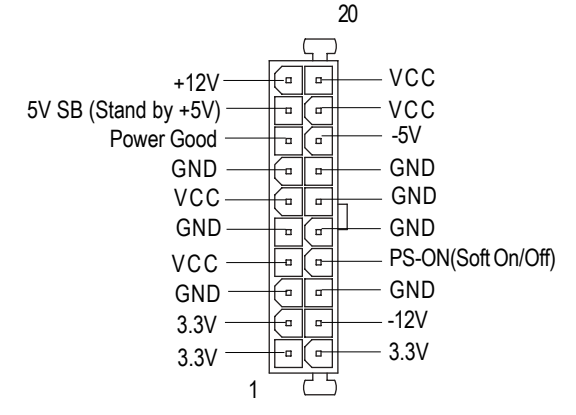

 $\triangleright$  AC power cord should only be connected to your power supply unit after ATX power cable and other related devices are firmly connected to the mainboard.

#### **F: AUX**

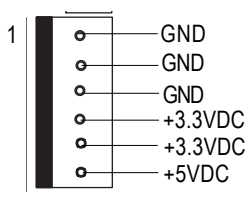

**A: ATX\_12V Power Connector**

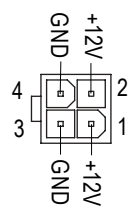

**H : Floppy / IDE1 / IDE2 Connector (Primary/Secondary)**

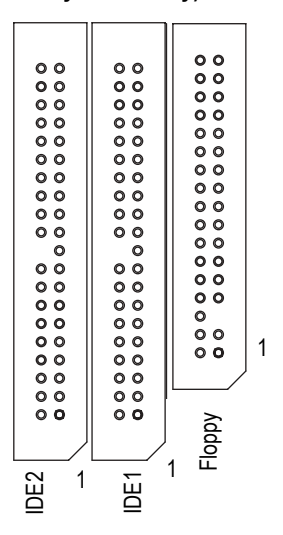

 $\triangleright$  Important Notice:

Please connect first harddisk to IDE1 and connect CDROM to IDE2.

- $\triangleright$  The 6-pin Aux. Power connector provides additional current to meet the board's +3.3VDC and +5VDC requirments. Please refer to the detail on P.23
- $\triangleright$  This connector (ATX\_12V) suppliesthe CPU operation voltage (Vcore). If this "ATX 12V connector" is not connected. system cannot boot.

## **N: IDE3 / IDE4 Connector (RAID / ATA133)**

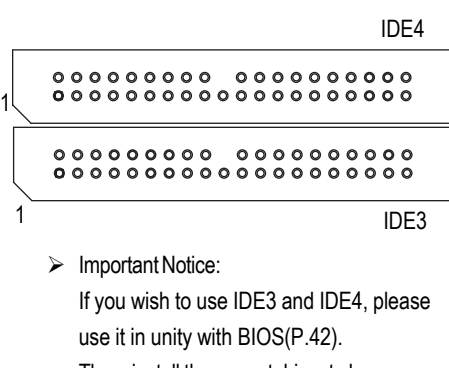

Then, install the correct driver to have proper operation. For details, please refer to the RAID manual inside the CDROM.

## **R: IR\_CIR**

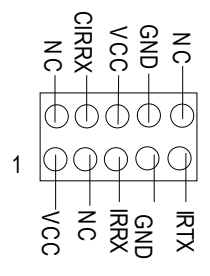

## **M: WOL (Wake On Lan)**

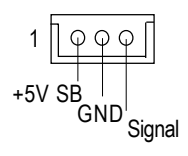

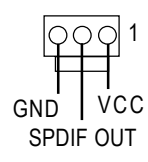

## **J: CI (CASE\_OPEN)**

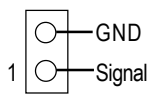

 $\triangleright$  This 2 pin connector allows your system to enable or disable the system alarm if the system case begin remove.

 $\triangleright$  Make sure the pin 1 on the IR device is aling with pin one the connector. To enable the IR/CIR function on the board, you are required to purchase an option IR/ CIR module. For detail information please contact your autherized Giga-Byte distributor.

To use IR function only, please connect IR module to Pin1 to Pin5.

## **L: PWR\_LED**

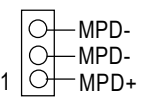

**P: SPDIF**  $\rightarrow$  The SPDIF output is capable of providing digital audio to external speakers or compressed AC3 data to an external Dolby Digital Decoder. Use this feature only when your stereo system has digital output function

## **T: CD\_IN (CD Audio Line In)**

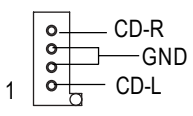

**S: AUX\_IN**

1

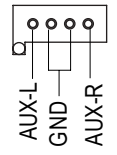

## **K: F\_PANEL (2x10 pins jumper)**

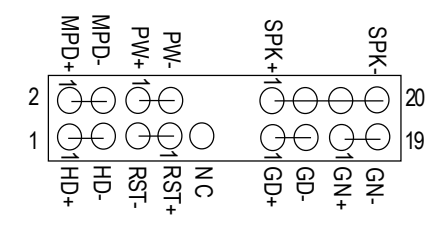

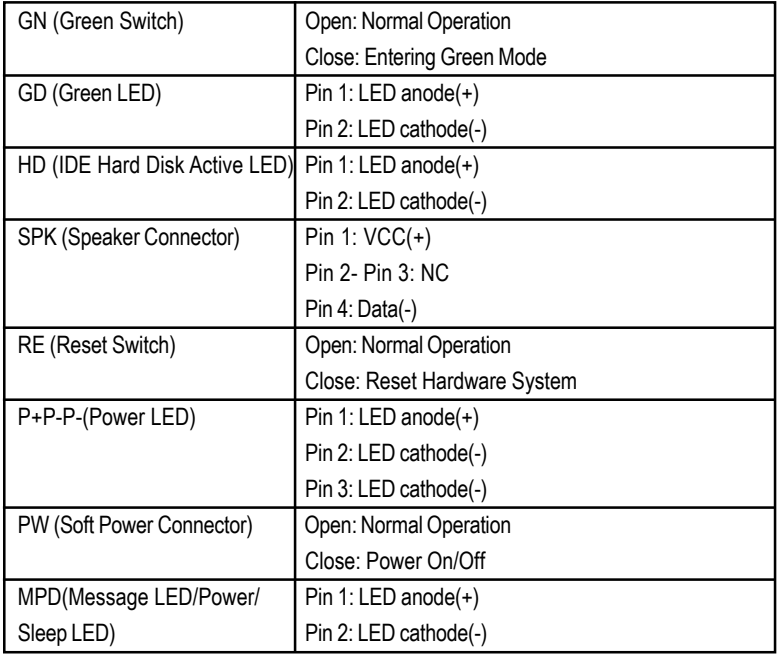

 $\triangleright$  Please connect the power LED, PC speaker, reset switch and power switch etc of your chassis front panel to the front panel jumper according to the pin assignment above.

## **O: F\_USB1~ F\_USB4 (Front USB Connector) (F\_USB1 ~ F\_USB4 connector in yellow are for USB 2.0)**

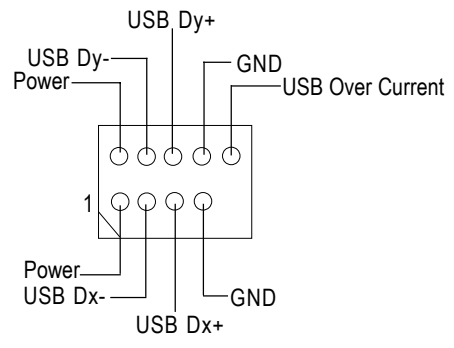

 $\triangleright$  Be careful with the polarity of the front panel USB connector. Check the pin assignment while you connect the front panel USB cable. Please contact your nearest dealer for optional front panel USB cable.

## **W: F\_AUDIO (Front Audio)**

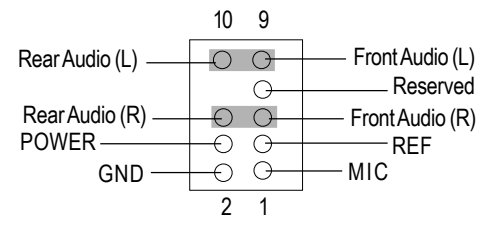

%If you want to use "Front Audio" connector, you must move 5-6, 9-10 Jumper. In order to utilize the front audio header, your chassis must have front audio connector. Also please make sure the pin assigment on the cable is the same as the pin assigment on the MB header. To find out if the chassis you are buying support front audio connector, please contact your dealer.

## **Q : Battery CAUTION**

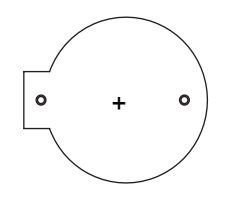

- & Danger of explosion if battery is incorrectly replaced.
- & Replace only with the same or equivalent type recommended by the manufacturer.
- & Dispose of used batteries according to the manufacturer's instructions.

## **I : CLR\_CMOS (Clear CMOS Function)#**

- 1 OOO | 1-2 close: Clear CMOS
- $\triangleright$  Please note: You may clear the CMOS data to its default values by this jumper.
- $1|$ 2-3 close: Normal  $000$
- "#" Default doesn't include the "Shunter" to prevent from improper use this  **jumper. To clear CMOS, temporarily short 1-2 pin.**
- **G: SC(Smart Card Interface), SD (Secure Digital Memory Card Interface) , MS (Memory Stick Interface)**

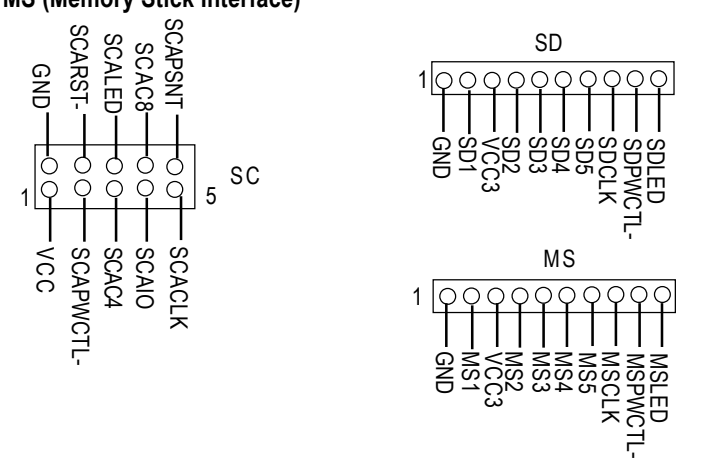

**The device could be expanded for reading Flash Memory, such as SD(Security Digital),MS (Memory Stick) and Smart Card Reader Connector. The Smart IC Card could increase security in authenticating online transactions; the card reader device (inquire local distributor) made by Third Party could be purchased by users.**

**V) NB\_FAN**

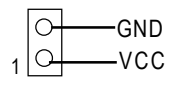

 $\triangleright$  If you installed wrong direction, the Chip Fan will not work. Sometimes will damage the Chip Fan. (Usually black cable is GND)

## **Step 4-3: ATX 12V Power Supply Introduction**

-Additional 4 pin connector for 12V voltage

-Backward compatibility maintained with load sharing capability

-Support 12V or 5V CPU VRs

Check power supply if it is supported by ATX12V Power Supply.

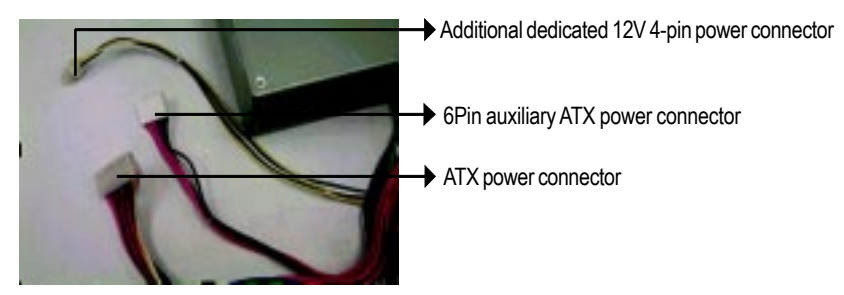

## **6 Pin Aux. Power Connector**

Step1: In a 45° angle position, align the tooth of aux. Step2: Insert the aux. Power cable downward. Power cable onto the gird of aux. Power socket.

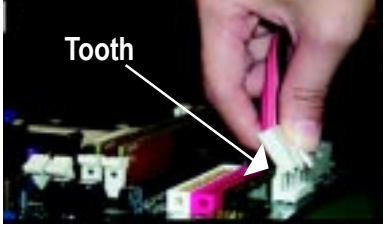

Step3: Properly installed shown below.

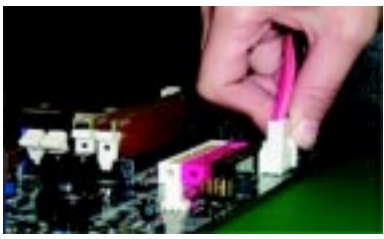

Figure 3

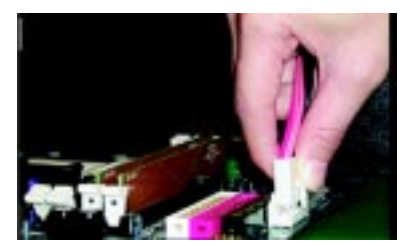

Figure 1 Figure 2

## **Chapter 3 BIOS Setup**

BIOS Setup is an overview of the BIOS Setup Program. The program that allows users to modify the basic system configuration. This type of information is stored in battery-backed CMOS RAM so that it retains the Setup information when the power is turned off.

## **ENTERINGSETUP**

Press <F8> to enter Boot Menu during POST (Power On Self Test); press <F12> to enter Network boot function, press <Del> to enter CMOS Setup.

#### a. Boot Screen

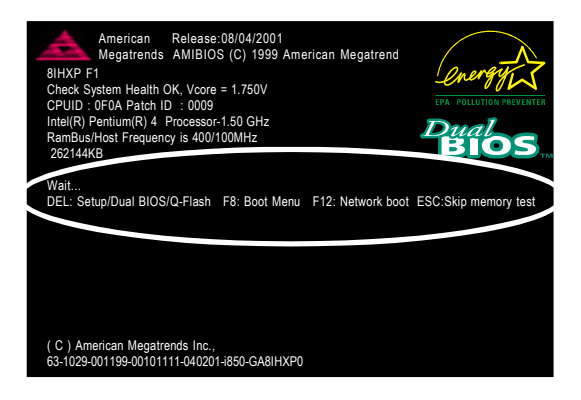

b. Press <F8> to enter Boot Menu

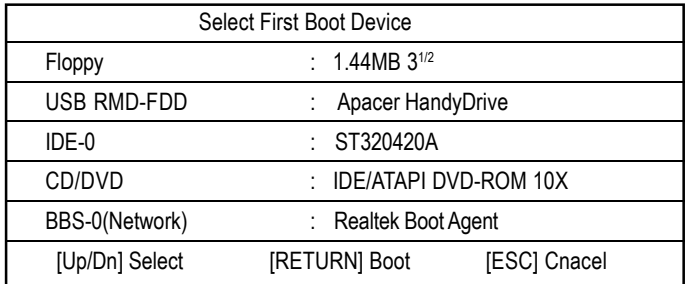

Boot order depends on the devices you use, for example: Floppy, HDD, CD-ROM...

c. Press<F12> to boot from Network.

d. After power on the computer, pressing <Del> immediately during POST (Power On Self Test) it will allow you to enter AMI BIOS CMOS SETUP.

## **CONTROLKEYS**

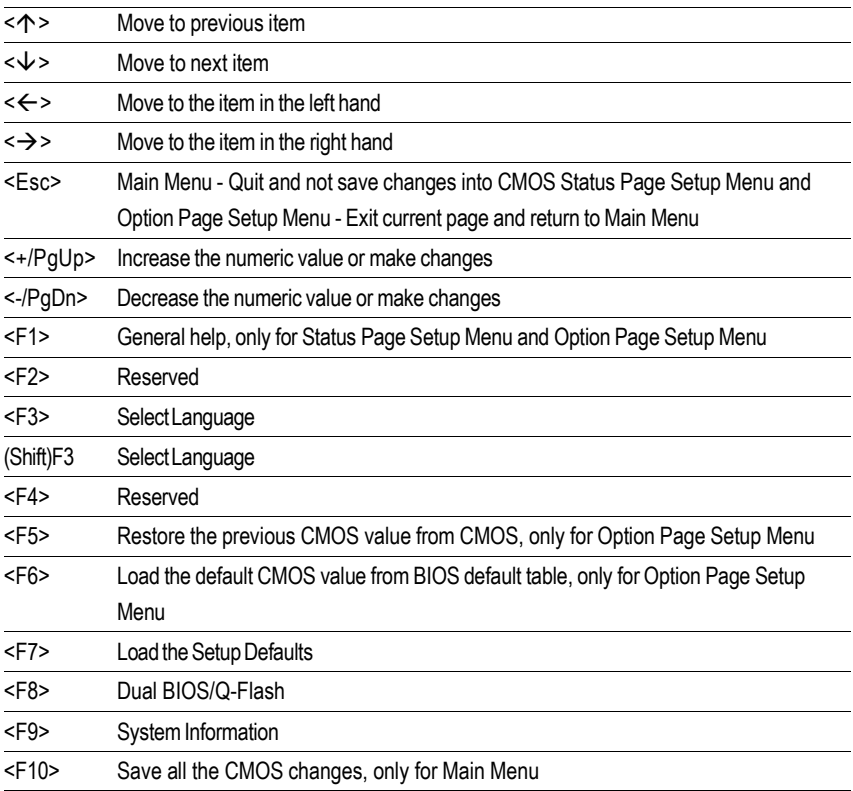

## **GETTINGHELP**

#### **MainMenu**

The on-line description of the highlighted setup function is displayed at the bottomof the screen.

## **Status Page Setup Menu / Option Page Setup Menu**

Press F1 to pop up a small help window that describes the appropriate keys to use and the possible selections for the highlighted item. To exit the Help Window press <Esc>.

## **Select Language**

You can press <F3> or Shift-F3 to select multi language. There are 7 languages available, include English, Japanese, French, Spanish, Germany, Simplified Chinese, Traditional Chinese.

## **The Main Menu (For example: BIOS Ver. :F1)**

Once you enter AMI BIOS CMOS Setup Utility, the Main Menu (Figure 1) will appear on the screen. The Main Menu allows you to select from eight setup functions and two exit choices. Use arrow keys to select among the items and press <Enter> to accept or enter the sub-menu.

| AMI NEW SETUP UTILITY-VISION 3.31a                                                                                                 |                                |
|----------------------------------------------------------------------------------------------------|--------------------------------|
| ▶ Standard CMOS Features                                                                                                    | Set Supervisor Password        |
| ▶ Advanced BIOS Features                                                                                                    | Set User Password              |
| ▶ Advanced Chipset Features                                                                                                    | <b>Load Optimized Defaults</b> |
| Integrated Peripherals                                                                                                    | Load Fail Safe Defaults        |
| ▶ Power Management Features                                                                                                    | Save & Exit Setup              |
| ▶ PnP/PCI Configurations                                                                                                    | <b>Exit Without Saving</b>     |
| ▶PC Health Status                                                                                                    |                                |
| $\mathsf{ESC:Quit}$ $\uparrow \downarrow \rightarrow \leftarrow$ :Select Item<br>F8:Dual BIOS/Q-Flash<br>(Shift)F3:Select Language |                                |
| F5: Old Values F6: Fail-Safe Values F7: Optimized Values F10: Save & Exit                                                          |                                |
| Set Time, Date, Hard Disk Type                                                                                                    |                                |

Figure 1: Main Menu

## **Standard CMOS Features**

This setup page includes all the items in standard compatible BIOS.

## l **AdvancedBIOSFeatures**

This setup page includes all the items of AMI special enhanced features.

## l **AdvancedChipsetFeatures**

This setup page includes all the adjustable items of chipset special features.

## **Integrated Peripherals**

This setup page includes all onboard peripherals.

## l **PowerManagement Features**

This setup page includes all the items of Green function features.

## l **PnP/PCIConfigurations**

This setup page includes all the configurations of PCI & PnP ISA resources.

## l **PC Health Status**

This setup page is the Systemauto detect Temperature, voltage, fan, speed.

## l **Set Supervisor password**

Change, set, or disable password. It allows you to limit access to the system and Setup, or just to Setup.

## l **Set User password**

Change, set, or disable password. It allows you to limit access to the system.

## l **LoadOptimizedDefaults**

Optimized Defaults indicates the value of the systemparameters which the systemwould be in best performance configuration.

## l **LoadFail-SafeDefaults**

Fail-Safe Defaults indicates the value of the systemparameters which the systemwould be in safe configuration.

## l **Save & Exit Setup**

Save CMOS value settings to CMOS and exit setup.

## l **ExitWithout Saving**

Abandon all CMOS value changes and exit setup.

## **Standard CMOS Features**

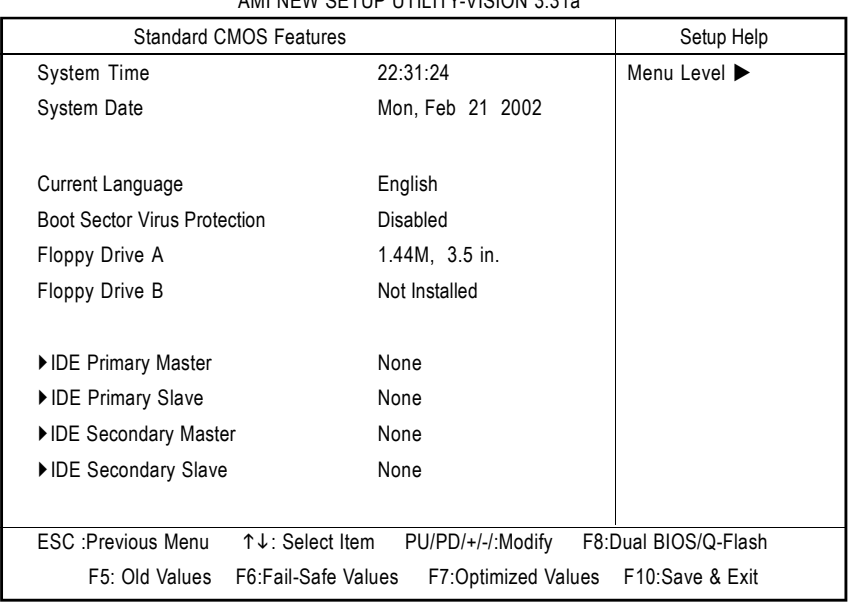

 $\overline{M}$ 

Figure 2: Standard CMOS Features

#### F**SystemTime**

The times format in <hour> <minute> <second>. The time is calculated base on the 24-hour militarytime clock. For example, 1 p.m. is 13:00:00.

#### F**SystemDate**

The date format is <month>, <day>, <year>, <week>.

- 8Month The month, Jan. Through Dec.
- $\rightarrow$  Day The day, from 1 to 31 (or the maximum allowed in the month)
- 8Year The year, from 1990 through 2099
- 8Week The week, from Sun to Sat, determined by the BIOS and is display only

#### F**Current Language**

There are 7 languages available, include English, Japanese, French, Spanish, Germany, Simplified Chinese, Traditional Chinese.

## F**Boot Sector Virus Protection**

If it is set to enable, the category will flash on the screen when there is any attempt towrite to the boot sector or partition table of the hard disk drive. The system will halt and the following error message will appear in themean time. You can run anti-virus programto locate the problem.

- 8Enabled Activate automatically when the system boots up causing a warning message to appear when anything attempts to access the boot sector or hard disk partition table
- 8Disabled No warning message to appear when anything attempts to access the boot sector or hard disk partition table (Default Value)

## F**Floppy Drive A / Drive B**

The category identifies the types of floppy disk drive A or drive B that has been installed in the computer.

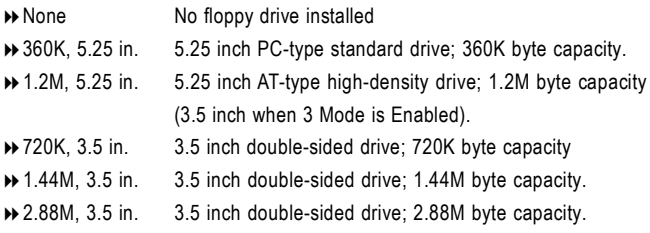

If a hard disk has not been installed select NONE and press <Enter>.

## F**Primary Master, Slave / Secondary Master, Slave**

The category identifies the types of hard disk fromdrive C to F that has been installed in the computer. There are two types: auto type, and manual type. Manual type is user-definable; Auto type which will automatically detect HDD type.

Note that the specifications of your drive must match with the drive table. The hard disk will not work properly if you enter improper information for this category.

If you select User Type, related information will be asked to enter to the following items. Enter the information directly from the keyboard and press <Enter>. Such information should be provided in the documentation form your hard disk vendor or the system manufacturer.

- **BECYLS.** Number of cylinders
- **BEADS** number of heads
- **B** PRECOMP write precomp
- 8LANDZONE Landing zone
- **B** SECTORS number of sectors

## **Advanced BIOS Features**

#### AMI NEW SETUP UTILITY-VISION 3.31a

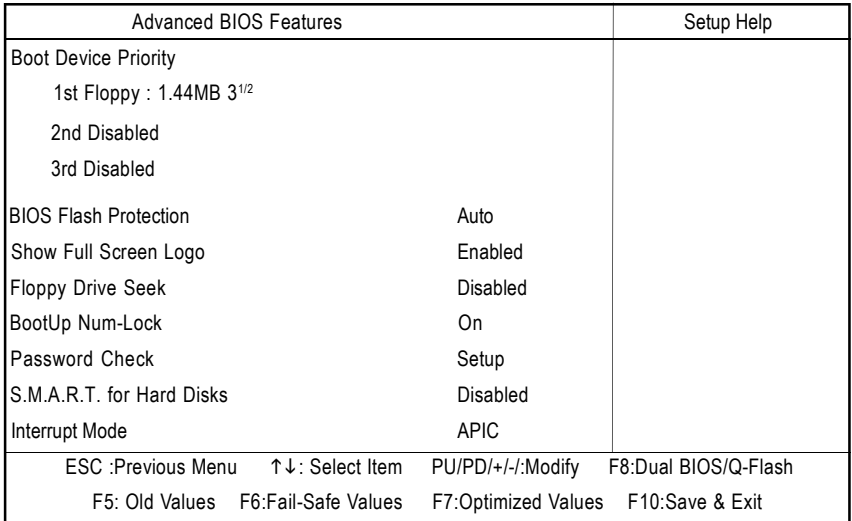

Figure 3: Advanced BIOS Features

#### F**1st / 2nd / 3rd Boot device**

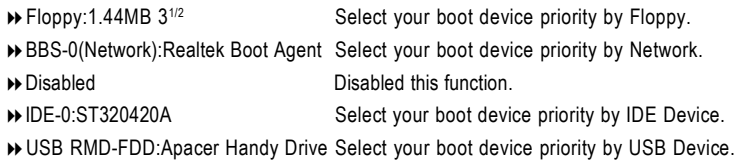

Boot order depends on the devices you use, for example: Floppy, HDD, CD-ROM...

#### F**BIOS Flash Protection**

 $\rightarrow$  Auto Will be automatically detected by BIOS. (Default value) 8Enabled Enable BIOS Flash Protection. This will prevent BIOS Flash write after POST.

#### F**Show Full Screen Logo**

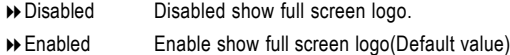

## F**Floppy Drive Seek**

During POST, BIOS will determine the floppy disk drive installed is 40 or 80 tracks. 360 K type is 40 tracks 720 K, 1.2 M and 1.44 M are all 80 tracks.

- 8Enabled BIOS searches for floppy disk drive to determine it is 40 or 80 tracks. Note that BIOS can not tell from 720 K, 1.2 M or 1.44 M drive type as they are all 80tracks.
- **EXP** Disabled BIOS will not search for the type of floppy disk drive by track number. Note that there will not be any warning message if the drive installed is 360 K. (Default value)

#### F**BootUpNum-Lock**

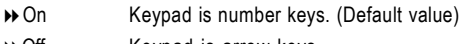

 $\rightarrow$  Off Keypad is arrow keys.

#### F**Password Check**

Please refer to the detail on P.51

- 8Always The user must enter correct password in order to access the system and/or BIOS Setup.
- 8Setup The user must enter correct password in order to access BIOS setup utility. (Default Value)

## F**HDDS.M.A.R.TCapability**

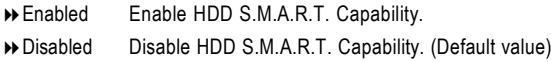

## C**InterruptMode**

8APIC Through IOAPIC generate more IRQ for system use.(Default value)

**EXECUTE:** Use AT stantard IRQ controller to generate IRQ.

When you already have IOAPIC enable system and want to upgrade the system please note, since running an IOAPIC enabled OS (like Windows NT, Windows 2000, Windows XP...) system with none IOAPIC HW support will cause the system to hang. Following are some situations users might run into: 1.An IOAPIC enabled OS and change the BIOS setting from IOAPIC to PIC, this will cause your system to hang.
## **Advanced Chipset Features**

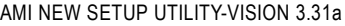

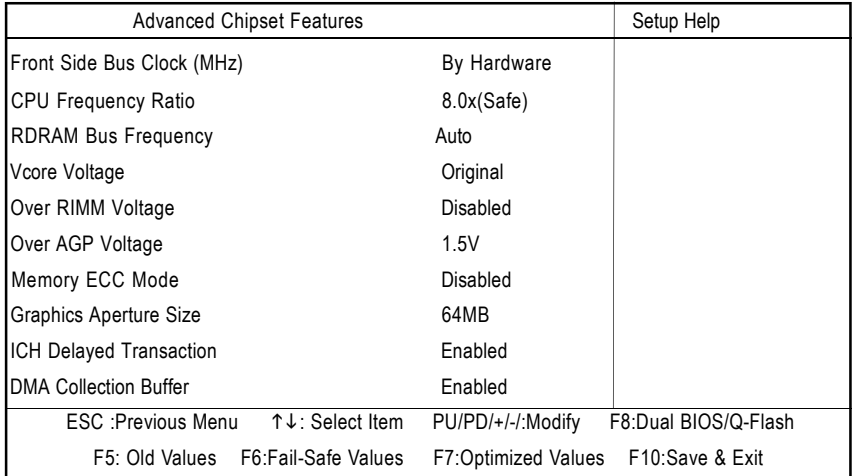

Figure 4: Advanced Chipset Features

## F**Front Side Bus Clock (MHz)**

When set to "By Hardware", the FSB clock frequency will be set to 100MHz. You may also set FSB clock by BIOS. For power End-User use only.

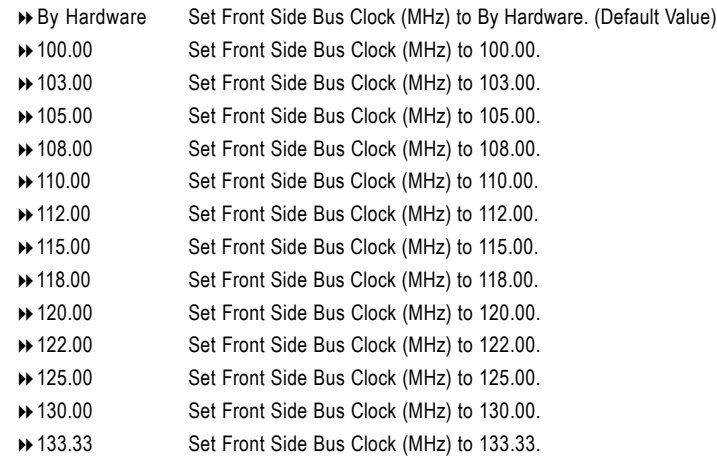

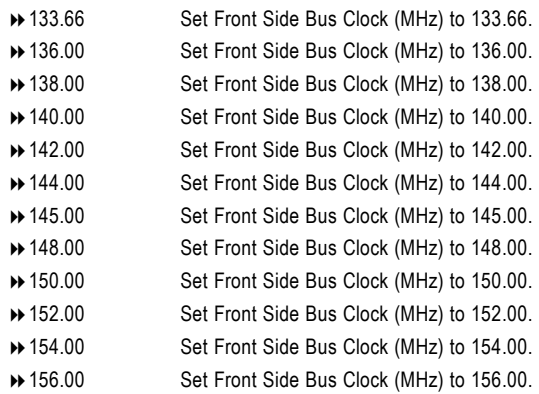

## F**CPUFrequency Ratio**

This setup option will automatically assign by CPU detection.

**For Willamette CPU:** 8X~23X default: 14X **For C-Stepping P4:** 8X,10X~24X default: 15X **For Northwood CPU:** 12X~24X default: 16X

The option will display "Locked" and read only if the CPU ratio is not changeable.

#### F**RDRAM BusFrequency**

for FSB(Front Side Bus) frequency=100MHz,

- $\rightarrow$  Auto Set RDRAM Bus Frequency automatically.
- 8PC800 Set RDRAM Bus Frequency to PC800.(Default Value)
- **DEC600** Set RDRAM Bus Frequency to PC600.

for FSB(Front Side Bus) frequency=133MHz,

- **▶ Auto** Set RDRAM Bus Frequency automatically.
- 8PC800 Set RDRAM Bus Frequency to PC800.(Default Value)
- **»** PC1066 Set RDRAM Bus Frequency to PC1066.

#### F**Vcore Voltage**

- Original Original Vcore Voltage. (Default Value)
- +0.025V Original Vcore Voltage +0.025V.
- +0.050V Original Vcore Voltage +0.050V.
- +0.075V Original Vcore Voltage +0.075V.
- +0.100V Original Vcore Voltage +0.100V.

#### F**OverRIMMVoltage**

- Disabled Disable this funciton. (Default Value)
- Enabled Enable Over RIMM Voltage function.

#### F**OverAGPVoltage**

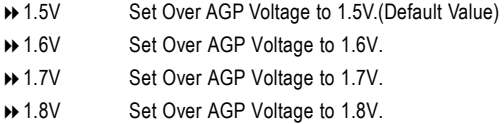

### F**MemoryECCMode**

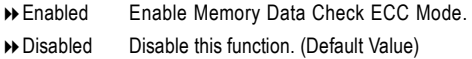

#### F**Graphics Aperture**

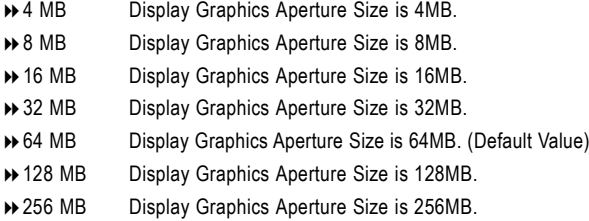

## F**ICHDelayedTransaction**

- 8Enabled Enable PCI 2.1 features including release and delayed transaction for the chipset.(Default Value)
- 8Disabled Disable this function.

### F**DMA Collection Buffer**

8Enabled Enable DMA collection buffer for LPC I/F and PC/PCI DMA.(Default Value) 8Disabled Disable this function.

# **Integrated Peripherals**

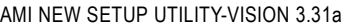

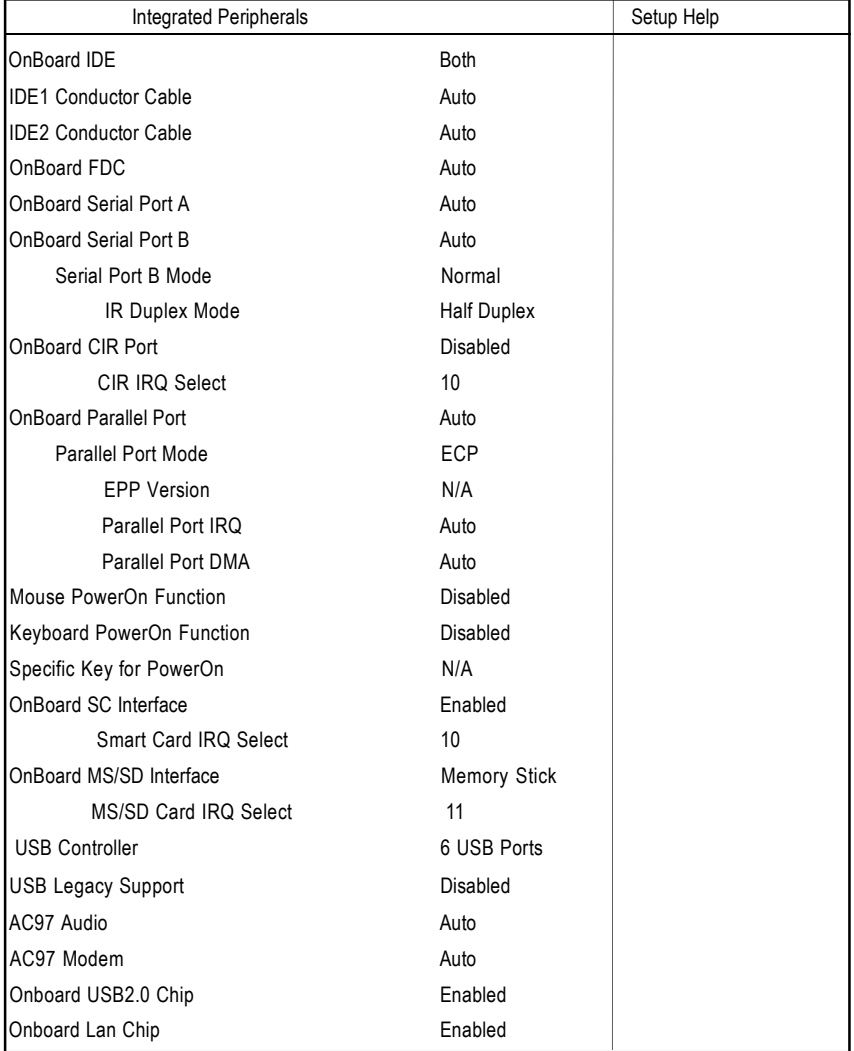

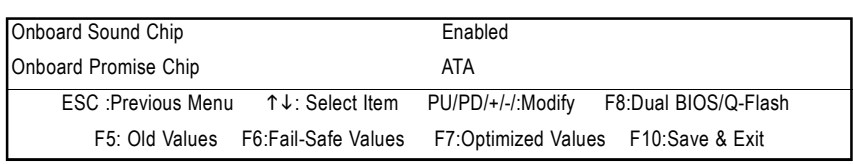

Figure 5: Integrated Peripherals

## F**OnBoardIDE**

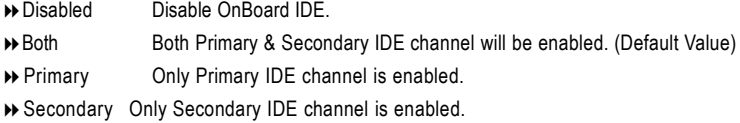

#### F**IDE1ConductorCable**

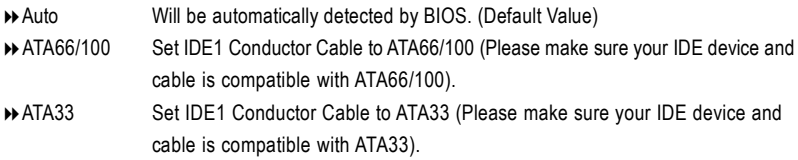

#### F**IDE2ConductorCable**

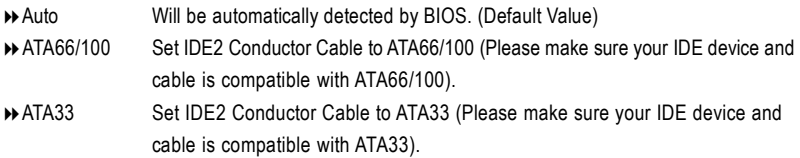

## F**OnBoardFDC**

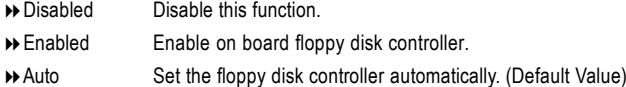

#### F**Onboard Serial PortA**

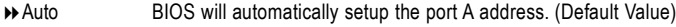

- 83F8/COM1 Enable onboard Serial port A and address is 3F8.
- 82F8/COM2 Enable onboard Serial port A and address is 2F8.
- 83E8/COM3 Enable onboard Serial port A and address is 3E8.
- 82E8/COM4 Enable onboard Serial port A and address is 2E8.
- 8Disabled Disable onboard Serial port A.

#### F**Onboard Serial Port B**

- 8Auto BIOS will automatically setup the port B address. (Default Value)
- **→ 3F8/COM1** Enable onboard Serial port B and address is 3F8.
- 82F8/COM2 Enable onboard Serial port B and address is 2F8.
- **▶ 3E8/COM3** Enable onboard Serial port B and address is 3E8.
- 82E8/COM4 Enable onboard Serial port B and address is 2E8.
- 8Disabled Disable onboard Serial port B.

#### F**Serial Port B Mode**

(This itemallows you to determine which Infra Red(IR) function of Onboard I/O chip)

- **B** ASKIR Set onboard I/O chip UART to ASKIR Mode.
- **▶** IrDa Set onboard I/O chip UART to IrDa Mode.
- **EXECUTE:** Normal Set onboard I/O chip UART to Normal Mode. (Default Value)

#### F**IRDuplexMode**

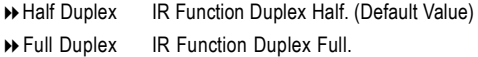

#### F**OnBoardCIRPort**

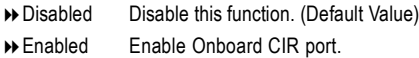

## F**CIR IRQ Select**

8IRQ 3 / 4 / 9 / 10 (Default Value) / 11

#### F**Onboard Parallel Port**

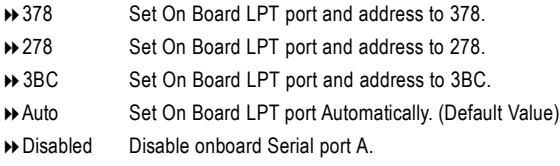

Note:3BC will not available if Parallel Port Mode=EPP.

#### F**Parallel Port Mode**

- 8EPP Using Parallel port as Enhanced Parallel Port.
- 8ECP Using Parallel port as Extended Capabilities Port. (Default Value)
- 8Normal Normal Operation.

Note: EPP will not available if Parallel Port Address=3BC.

#### F**EPP Version**

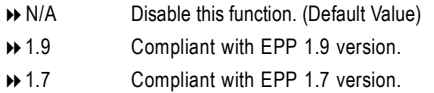

Display "N/A" (Read Only) if Parallel Port Mode is not set to "EPP". "1.9" is the default for EPP mode.

## F**Parallel Port IRQ**

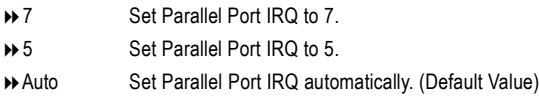

#### F**Parallel Port DMA**

- ◆ 3 Set Parallel Port DMA to 3.
- **81 Set Parallel Port DMA to 1.**
- **80 Set Parallel Port DMA to 0.**
- 8Auto Set Parallel Port DMA automatically. (Default Value)

Display "N/A"(Read Only) if Parallel Port Mode is not set to "ECP".

#### F**MousePowerOnFunction**

- 8Disabled Disable this function. (Default Value)
- **▶ Right -button** Double Click right-button to power on the system.
- 8Left-button Double Click Left-button to power on the system.

#### F**KeyboardPowerOnFunction**

- 8Disabled Disable this function. (Default Value)
- **Example 25 Specific key** Set password key to power on by keyboard.
- **▶ Power Key** Set "Power key" to power on the system.

## F**Specific Key for PowerOn**

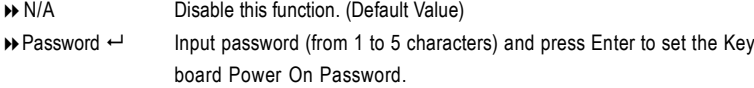

### F**OnBoard SC Interface**

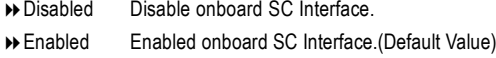

### F**Smart Card IRQ Select**

8IRQ 3 / 4 / 5 / 10 /11 (Default Value: 10)

#### F**OnBoardMS/SDInterface**

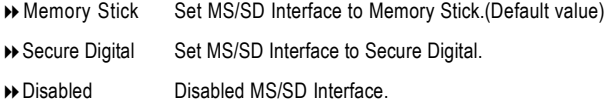

## F**MS/SD Card IRQ Select**

8IRQ 3 / 4 / 5 / 10 /11 (Default Value: 11)

#### F**USB Controller**

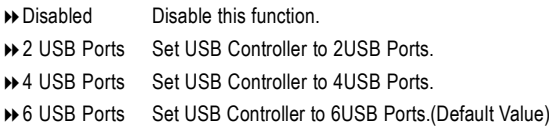

#### F**USBLegacy Support**

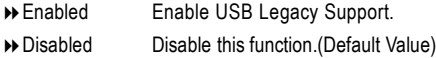

## F**AC97Audio**

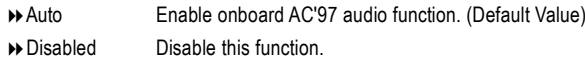

## F**AC97Modem**

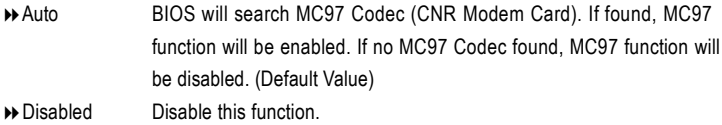

## F**OnboardUSB2.0Chip**

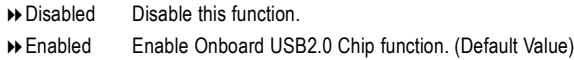

## F**OnboardLanChip**

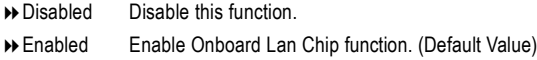

## F**OnboardSoundChip**

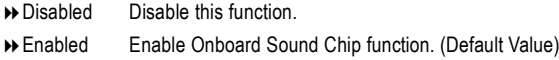

## F**OnboardPromise Chip**

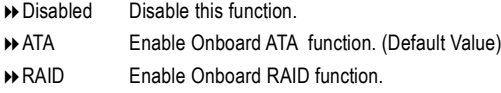

# **Power Management Feature**

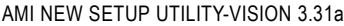

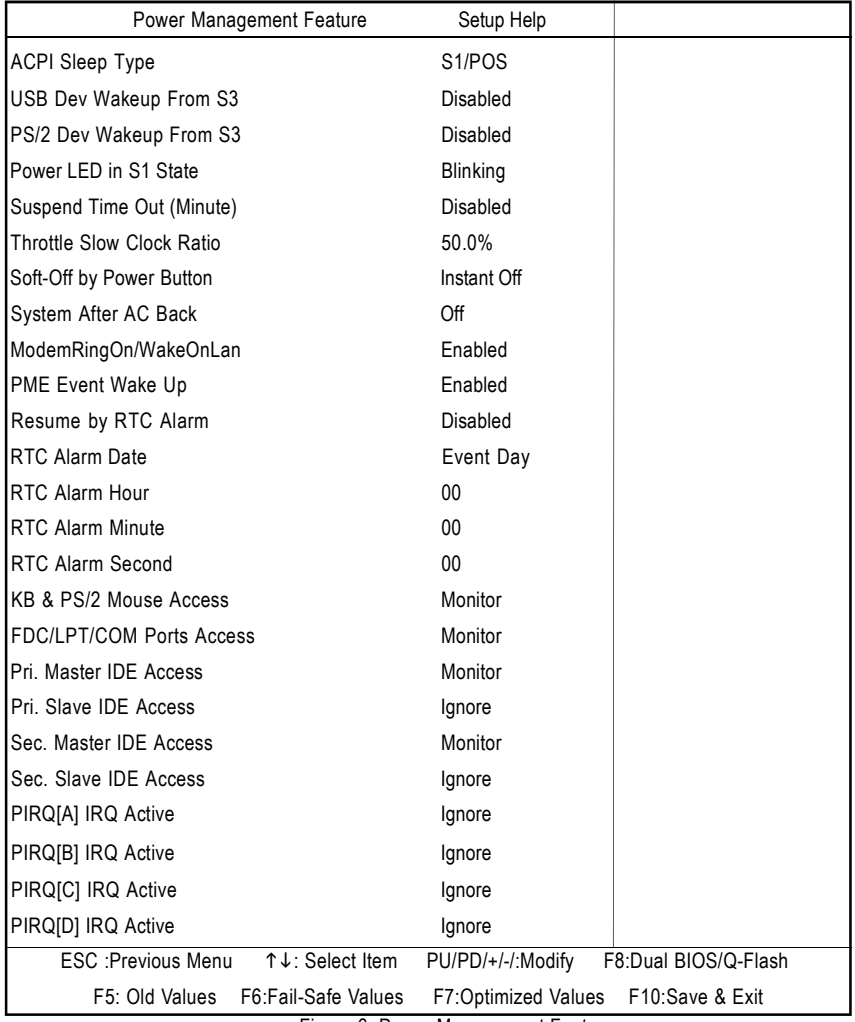

Figure 6: Power Management Feature

#### F**ACPI SleepType**

- **▶ S1/POS** Set ACPI Sleep Type to S1/POS (Power On Suspend). (Default value)
- 8S3/STR Set ACPI Sleep Type to S3/STR (Suspend To RAM).

### F**USBDev Wakeup From S3**

- **BEnabled** Enable USB Device Wakeup From S3.
- 8Disabled Disable USB Device Wakeup From S3. (Default value)

#### F**PS/2Dev Wakeup From S3**

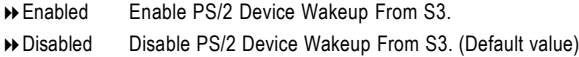

#### C **Power LED in S1 state**

- **Blinking** In standby mode(S1), power LED will blink. (Default Value)
- **Dual/Off** In standby mode(S1):
	- a. If use single color LED, power LED will turn off.
	- b. If use dual color LED, power LED will turn to another color.

#### F**Suspend Time Out**

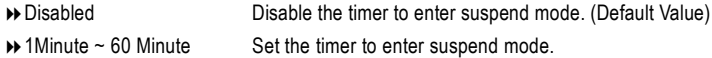

#### F**Throttle Slow Clock Ratio**

812.5%/25.0%/37.5%/50.0% (Default Value)/62.5%/75.0%/87.5%

#### F**Soft-offbyPowerButton**

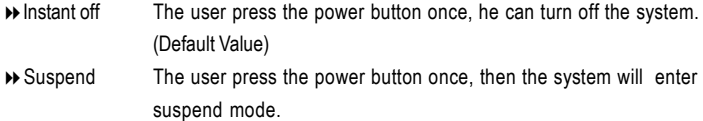

#### F**System after AC Back**

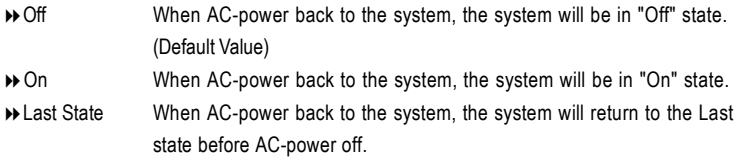

#### F**ModemRingOn/WakeOnLan**

- **Disabled** Disable Modem Ring On / Wake On LAN function.
- 8Enabled The modem ring / LAN wake up will bring the system out of soft-off or suspend state if this option is set "Enabled". (Default Value)

#### F**PMEEventWakeup**

- **Disabled** Disable PME event wake up function.
- **Enabled** The PME event wake up will bring the system out of soft-off or suspend state if this option is set "Enabled". (Default Value)

#### F**Resume by RTC Alarm**

You can set "Resume by RTC Alarm " item to enabled and key in Data/time to power on system.

- **Disabled** Disable this function. (Default Value)
- 8Enabled Enable alarm function to POWER ON system.

If Resume by RTC Alarm is Enabled.

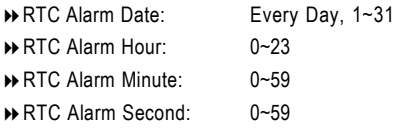

### F**KB & PS/2 Mouse Access**

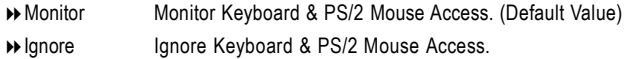

#### F**FDC/LPT/COM Ports Access**

8Monitor Monitor FDC/LPT/COM Ports Access. (Default Value) **▶ Ignore Ignore FDC/LPT/COM Ports Access.** 

#### F**Pri. Master IDE Access**

- 8Monitor Monitor Primary Master IDE Access. (Default Value)
- 8Ignore Ignore Primary Master IDE Access.

## F**Pri. slave IDE Access**

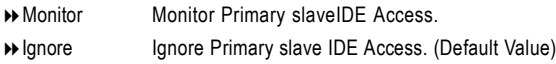

## F**Sec. Master IDE Access**

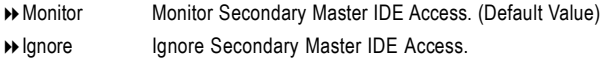

## F**Sec. slave IDE Access**

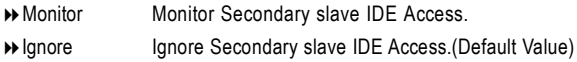

## F**PIRQ[A]IRQActive**

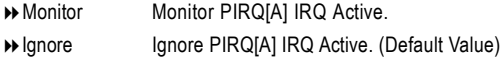

## F**PIRQ[B]IRQActive**

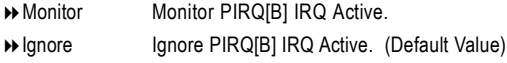

## F**PIRQ[C]IRQActive**

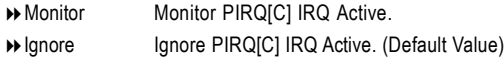

## F**PIRQ[D]IRQActive**

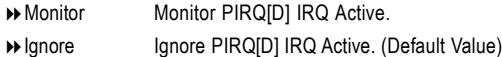

## **PNP/PCI Configurations**

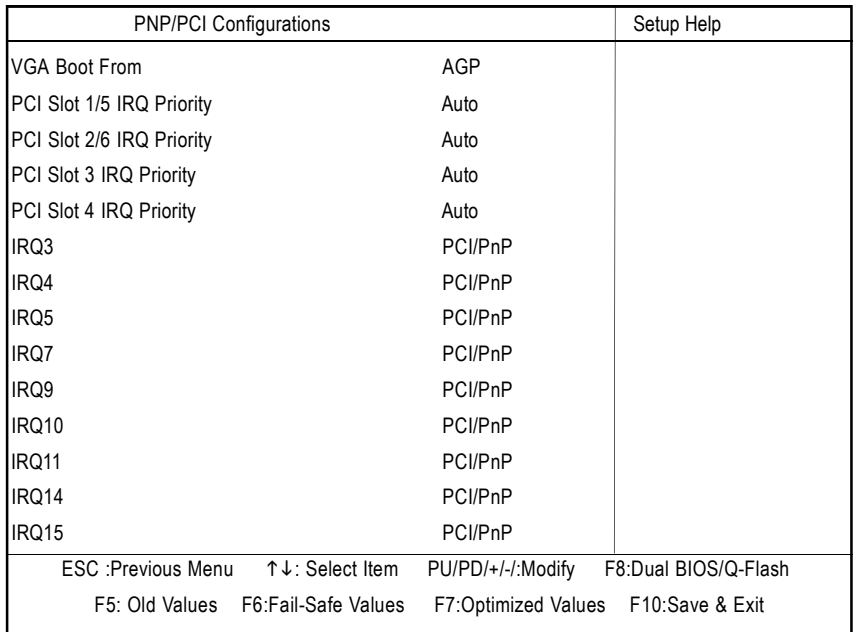

#### AMI NEW SETUP UTILITY-VISION 3.31a

Figure 7: PNP/PCI Configurations

#### F**VGABootFrom**

- **AGP** Set VGA Boot from AGP VGA Card. (Default Value)
- **B** PCI Set VGA Boot from PCI VGA Card.

## F**PCI Slot1/5, 2/6, 3, 4 IRQ Priority**

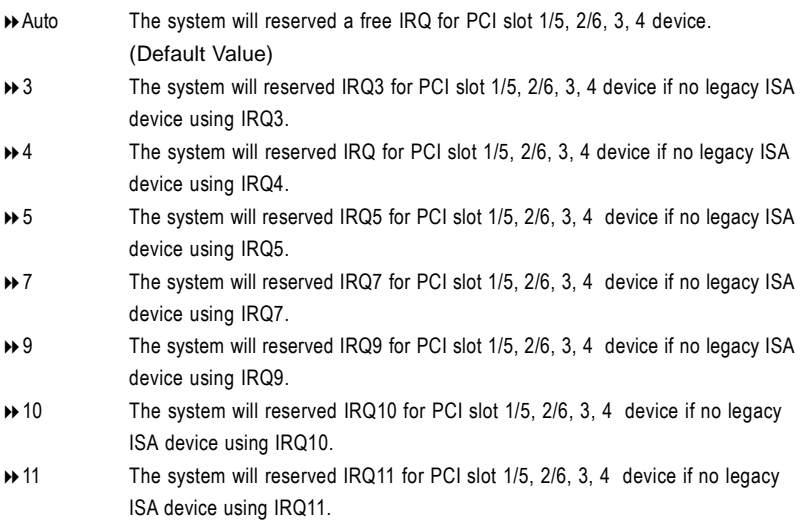

## F**IRQ (3,4,5,7,9,10,11,14,15)**

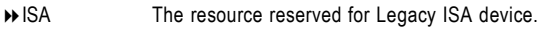

**▶ PCI / PnP** The resource can be assigned to PCI/ PnP device.

## **PC Health Status**

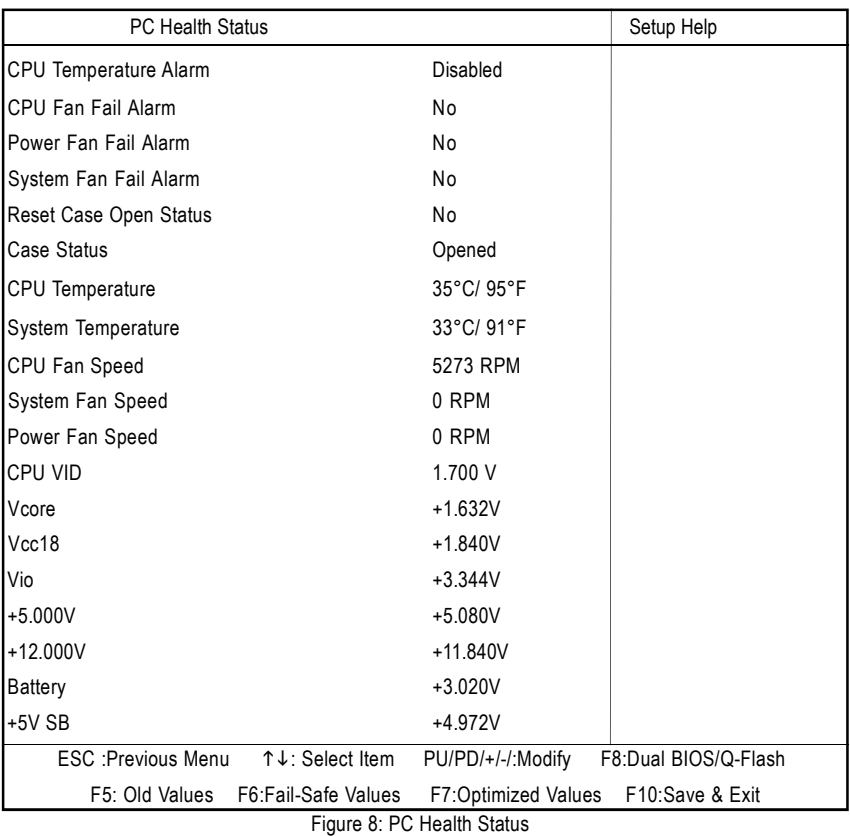

AMI NEW SETUP UTILITY-VISION 3.31a

F**CPUTemperatureAlarm**

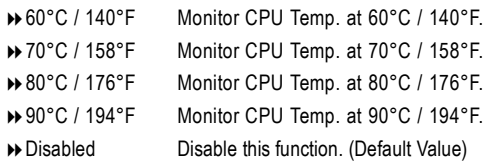

#### F**Fan Fail Alarm**

CPU / Power / System

- **B** No Fan Fail Alarm Function Disable. (Default Value)
- **B**Yes Fan Fail Alarm Function Enable

## C**Reset Case Open Status**

#### C**Case Opened**

If the case is closed, "Case Opened" will show "No".

If the case have been opened, "Case Opened" will show "Yes".

If you want to reset "Case Opened" value, set "Reset Case Open Status" to

"Enabled" and save CMOS, your computer will restart.

#### F**CPUTemperature**

**Detect CPU Temp. automatically.** 

### F**System Temperature**

**Detect System Temp. automatically.** 

## F**CPU Fan / SystemFan / Power Fan Speed (RPM)**

**Detect Fan speed status automatically.** 

## F**CPU VID / Vcore / Vcc18 / Vio /+12 / +5V / Battery / +5VSB**

8Detect system's voltage status automatically.

# **Set Supervisor / User Password**

When you select this function, the following message will appear at the center of the screen to assist you in creating a password.

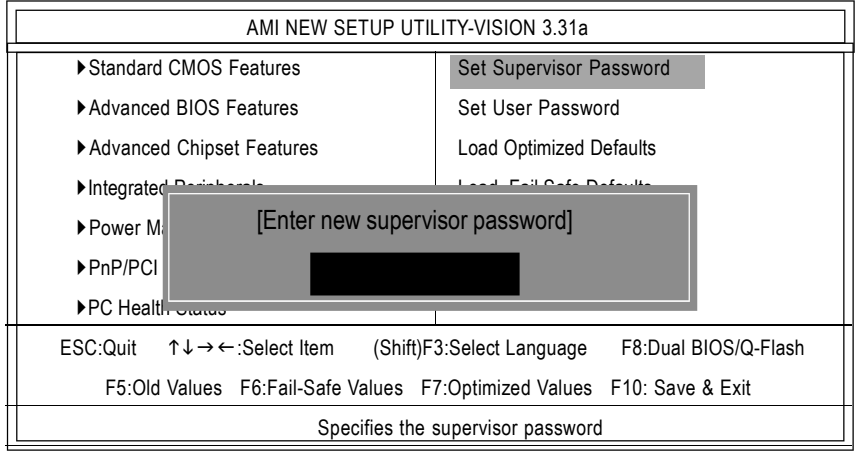

Figure 9: Password Setting

Type the password, up to 8 characters, and press <Enter>. You will be asked to confirmthe password. Type the password again and press <Enter>. You may also press <Esc> to abort the selection and not enter a password.

To disable password, just press <Enter> when you are prompted to enter password. Amessage "PASSWORD DISABLED" will appear to confirm the password being disabled. Once the password is disabled, the systemwill boot and you can enter Setup freely.

The BIOS Setup program allows you to specify two separate passwords: a SUPERVISOR PASS WORD and a USER PASSWORD. When disabled, anyone may access all BIOS Setup program function. When enabled, the Supervisor password is required for entering the BIOS Setup program and having full configuration fields, the User password is required to access only basic items. If you select "Always" at "Password Check" in BIOS Features Setup Menu, you will be prompted for the password every time the system is rebooted or any time you try to enter Setup Menu.

If you select "Setup" at "Password Check" in BIOS Features Setup Menu, you will be prompted only when you try to enter Setup.

# **Load Optimized Defaults**

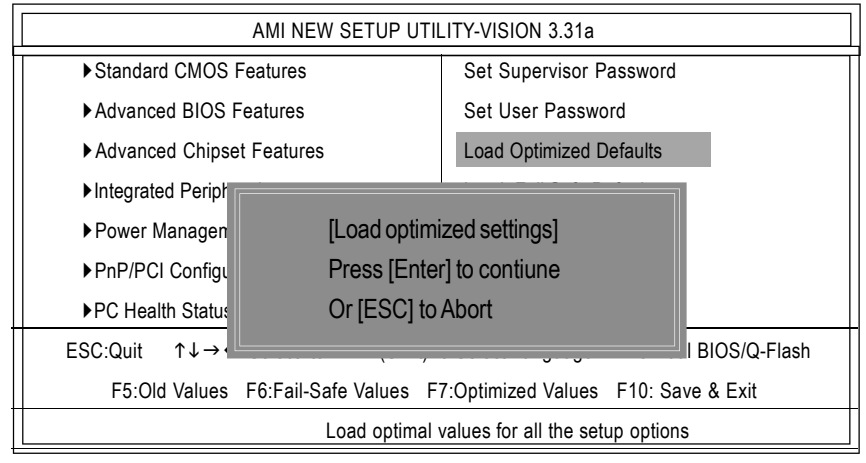

Figure 10: Load Optimized Defaults

## F**LoadOptimizedDefaults**

Optimized defaults contain the most appropriate system parameter values to configure the system to achieve maximum performance.

# **Load Fail-Safe Defaults**

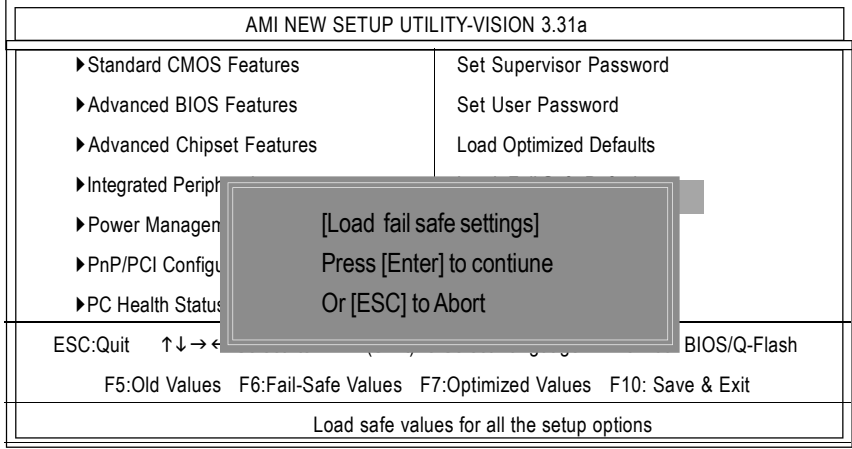

Figure 11: Load Fail-Safe Defaults

## F**LoadFail-Safe Defaults**

Fail-Safe defaults contain themost appropriate systemparameter values of to configure the system to achieve maximum stability.

# **Save & Exit Setup**

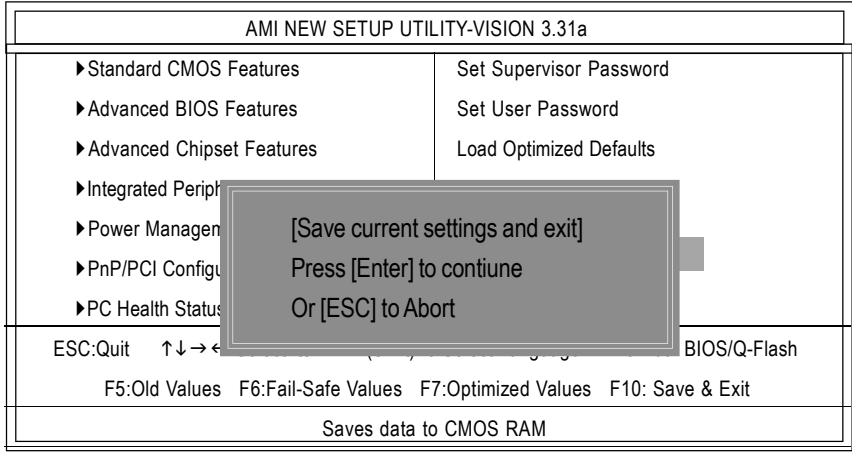

Figure 12: Save & Exit Setup

Type "Enter"will quit the Setup Utility and save the user setup value to RTC CMOS. Type "ESC"will return to Setup Utility.

# **Exit Without Saving**

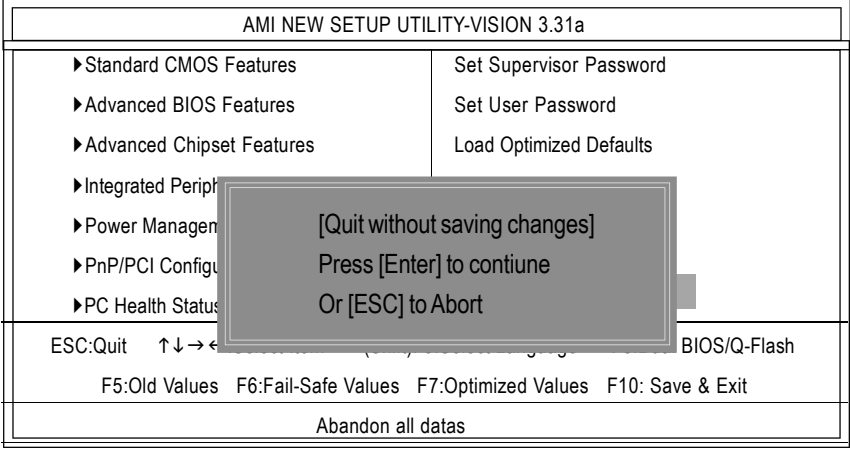

Figure 13: Exit Without Saving

Type "Enter"will quit the Setup Utility without saving to RTC CMOS. Type "ESC"will return to Setup Utility.

# **chapter 4 Technical Reference**

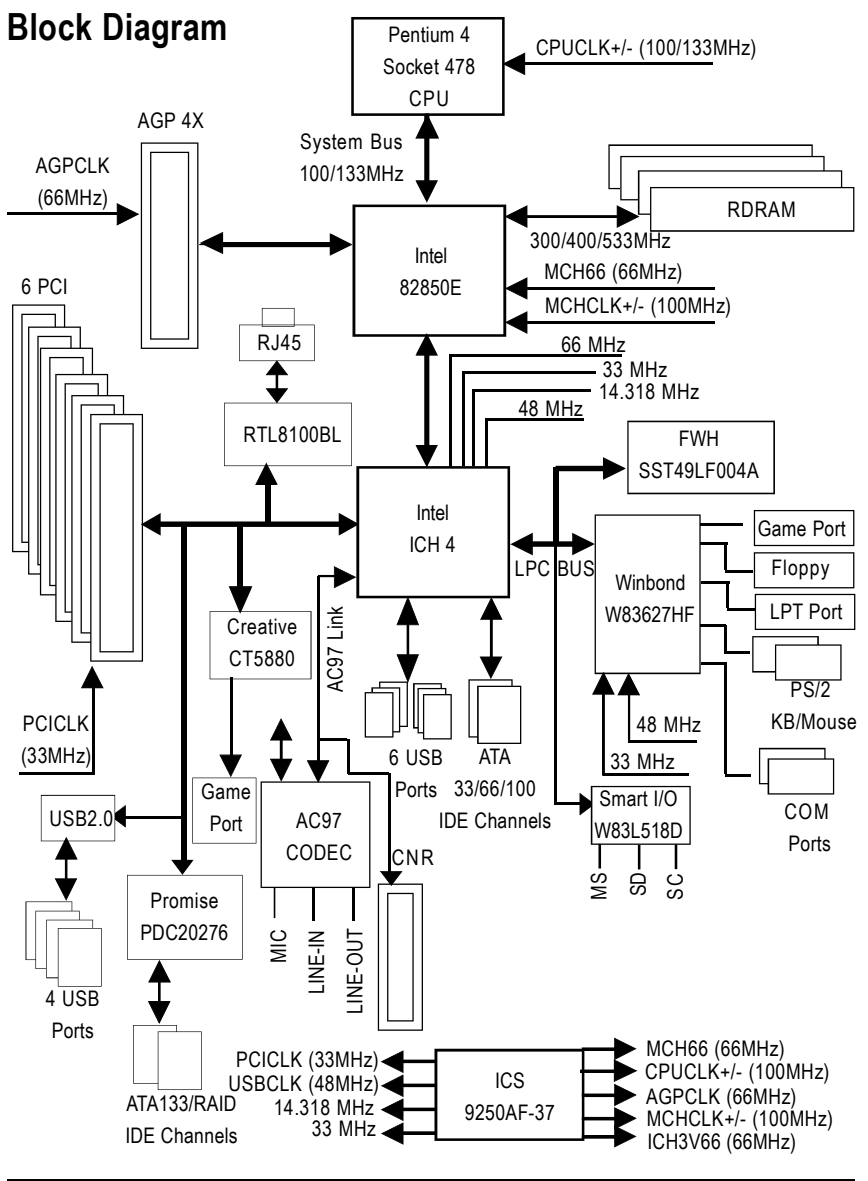

# **Dual BIOS / Q-Flash Introduction**

## **A. What is Dual BIOS Technology?**

Dual BIOS means that there are two system BIOS (ROM) on the motherboard, one is the Main BIOS and the other is Backup BIOS. Under the normal circumstances, the system works on the Main BIOS. If the Main BIOS is corrupted or damaged, the Backup BIOS can take over while the system is powered on. This means that your PC will still be able to run stably as if nothing has happened in your BIOS.

## **B. How to use Dual BIOS and Q-Flash Utility?**

a. After power on the computer, pressing <Del> immediately during POST (Power On Self Test) it will allow you to enter AMI BIOS CMOS SETUP, then press <F8> to enter Flash utility.

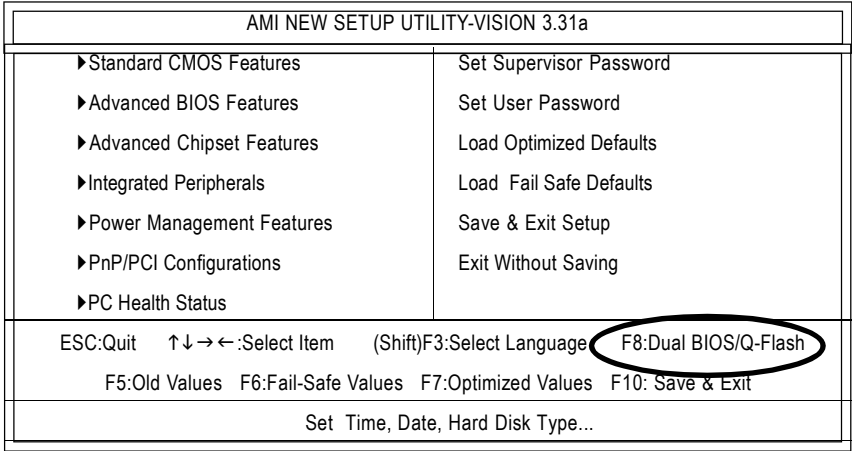

#### b. Dual BIOS Utility

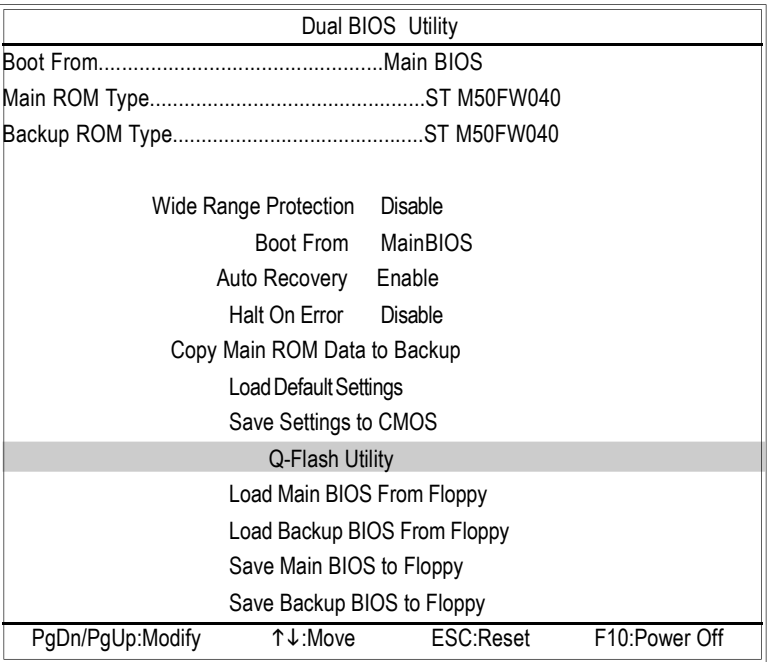

## c. Dual BIOS Item explanation:

BIOS will auto detect: Boot From : Main BIOS Main ROM Type : ST M50FW040 Backup ROM Type : ST M50FW040

## **Wide Range Protection: Disable(Default), Enable**

Status 1:

If any failure (ex. Update ESCD failure, checksum error or reset… ) occurs in the Main BIOS , just before the Operating Systemis loaded and after the power is on, and that the Wide Range Protection is set to "Enable", the PC will boot from Backup BIOS automatically.

Status 2:

If the ROM BIOS on peripherals cards(ex. SCSI Cards, LAN Cards,..) emits signals to request restart of the system after the user make any alteration on it, the boot up BIOS will not be changed to the Backup BIOS.

## **Boot From : Main BIOS (Default), Backup BIOS**

Status 1:

The user can set to boot from main BIOS or Backup BIOS.

## **Auto Recovery : Enabled(Default), Disabled**

When one of the Main BIOS or Backup BIOS occurs checksum failure, the working BIOS will automatically recover the BIOS of checksum failure.

(In the Power Management Setup of the BIOS Setting, ifACPI Suspend Type is set to Suspend to RAM, the Auto Recovery will be set to Enable automatically.)

(If you want to enter the BIOS setting, please press "Del" key when the boot screen appears.)

## **Halt On Error : Disable(Default), Enable**

If the BIOS occurs a checksum error or the Main BIOS occurs a WIDE RANGE PROTECTION error and Halt On BIOS Defects set to Enable, the PC will show mes sages on the boot screen, and the systemwill pause and wait for the user's instruction. If Auto Recovery: Disable, it will show <or the other key to continue.> If Auto Recovery: Enable, it will show <or the other key to Auto Recover.>

## **Copy Main ROM Data to Backup**

Backup message:

## **Are you sure to copy BIOS?**

## **[Enter] to continue or [Esc] to abort…**

The means that the Main BIOS works normally and could automatically recover the Backup BIOS. Or the means that the Backup BIOS works normally and could automatically recover the Main BIOS.

(This auto recovery utility is set by systemautomatically and can't be changed by user.)

## **C. What is Q-Flash Utility?**

Q-Flash utility is a pre-O.S. BIOS flash utility enables users to update its BIOS within BIOS mode, no more fooling around any OS.

## **D. How to use Q-Flash?**

## **Load Main (Backup) BIOS From Floppy**

 $\mathcal{P}$ In the A:drive, insert the "BIOS" diskette, then Press Enter to Run.

 $\mathscr{P}$  You can use the light bar to select item. then Press "Enter".

For Example: BIOS File name: 7VRXP.E8

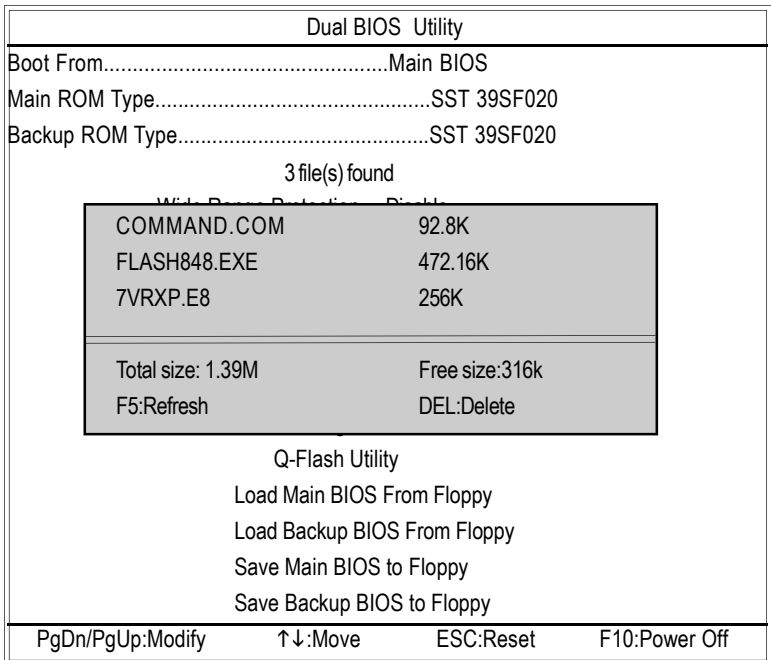

## **Reading BIOS file from Floppy**

Don't Turn Off Power or RESET System...

## **CHECKSUM=78B7**

**Are you sure to update BIOS?**

[Enter] to continue or [Esc] to abort.....

## **!!COPY BIOS Complete-Pass!!**

Please press any key to continue

## **Save Main (Backup) BIOS to Floppy**

 $\mathcal{P}$ In the A:drive, insert the "BIOS" diskette, then Press Enter to Run.

**You can use the light bar to select item. then Press "Enter".** 

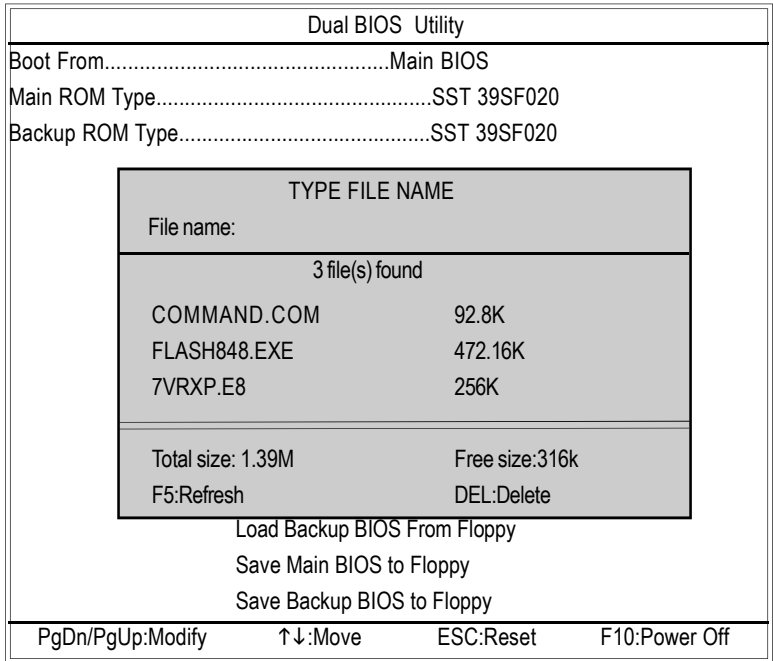

## **Saving BIOS to floppy**

Don't Turn Off Power or RESET System...

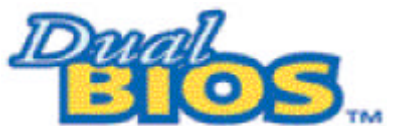

## **DualBIOSTM Technology FAQ**

GIGABYTE Technology is pleased to introduce DualBIOS technology, a hot spare for your system BIOS. This newest "Value-added" feature, in a long series of innovations from GIGABYTE, is available on this motherboard. Future GIGABYTE motherboards will also incorporate this innovation.

## **What's DualBIOS TM?**

On GIGABYTE motherboards with DualBIOS there are physically two BIOS chips. For simplicity we'll call one your "Main BIOS" and the other we'll call your "Backup" BIOS (your "hot spare"). If your Main BIOS fails, the Backup BIOS almost automatically takes over on your next system boot. Almost automatically and with virtually zero down time! Whether the problem is a failure in flashing your BIOS or a virus or a catastrophic failure of the Main BIOS chip, the result is the same - the Backup BIOS backs you up, almost automatically.

## **I. Q: What is DualBIOS TM technology? Answer:**

DualBIOS technology is a patented technology fromGiga-Byte Technology. The concept of this technology is based on the redundancy and fault tolerance theory. DualBIOS™ technology simply means there are two system BIOSes (ROM) integrated onto the motherboard. One is a main BIOS, and the other is a backup BIOS. The mainboard will operate normally with the main BIOS, however, if the main BIOS is corrupt or damaged for various reasons, the backup BIOS will be automatically used when the system powered-On. Your PC will operate as before the main BIOS was damaged, and is completely transparent to the user.

## **II. Q: Why does anyone need a motherboard with DualBIOS TM technology? Answer:**

In today's systems there are more and more BIOS failures. Themost common reasons are virus attacks, BIOS upgrade failures, and/or deterioration of the BIOS (ROM) chip itself.

- 1. New computer viruses are being found that attack and destroy the system BIOS. They may corrupt your BIOS code, causing your PC to be unstable or even not boot normally.
- 2. BIOS data will be corrupted if a power loss/surge occurs, or if a user resets the system, or if the power button is pressed during the process of performing a system BIOS upgrade.
- 3. If a user mistakenly updates their mainboard with the incorrect BIOS file, then the system may not be able to boot correctly. This may cause the PC system hang in operation or during boot.
- 4. A flash ROM's life cycle is limited according to electronic characteristics. Themodern PC utilizes the Plug and Play BIOS, and is updated regularly. If a user changes peripherals often, there is a slight chance of damage to the flash ROM. With Giga-Byte Technology's patented DualBIOS™ technology you can reduce the possibility of hangs during system boot up, and/or loss BIOS data due to above reasons. This new technology will eliminate valuable system down time and costly repair bills cause by BIOS failures.

## **III. Q: How does DualBIOS TM technology work?**

## **Answer:**

- 1. DualBIOS™ technology provides a wide range of protection during the boot up procedure. It protects your BIOS during system POST, ESCD update, and even all the way to PNP detection/assignment.
- 2. DualBIOS™ provides automatic recovery for the BIOS. When the first BIOS used during boot up does not complete or if a BIOS checksum error occurs, boot-up is still possible. In the DualBIOS™ utility, the "Auto Recovery" option will guarantee that if either the main BIOS or backup BIOS is corrupted, the DuaIBIOS™ technology will use the good BIOS and correct the wrong BIOS automatically.
- 3. DualBIOS™ provides manual recovery for the BIOS. DualBIOS™ technology contains a built-in flash utility, which can flash your system BIOS from backup to main and/or visa versa. There is no need for an OS-dependent flash utility program.
- 4. DualBIOS™ contains a one-way flash utility. The built-in one-way flash utility will ensure that the corrupt BIOS is not mistaken as the good BIOS during recovery and that the correct BIOS (main vs. backup) will be flashed. This will prevent the good BIOS from being flashed.

## **IV. Q: Who Needs DualBIOS TM technology?**

## **Answer:**

1. Every user should have DualBIOS™ technology due to the advancement of computer viruses.

Everyday, there are new BIOS-type viruses discovered that will destroy your system BIOS.Most commercial products on the market do not have solutions to guard against this type of virus intrusion. The DualBIOS™ technology will provide a state-of-the-art solution to protect your PC:

- Case I.) Vicious computer viruses may wipe out your entire system BIOS. With a conventional single system BIOS PC, the PC will not be functional until it is sent for repairs.
- Case II.) If the "Auto Recovery" option is enabled in the DualBIOS™ utility, and if a virus corrupts your system BIOS, the backup BIOS will automatically reboot the system and correct the main BIOS.
- Case III.) A user may override booting from the main system BIOS. The DualBIOS™ utility may be entered to manually change the boot sequence to boot from the backup BIOS.
- 2. During or after a BIOS upgrade, if DualBIOS TM detects that the main BIOS is corrupt, the backup BIOS will take over the boot-up process automatically. Moreover, it will verify the main and backup BIOS checksums when booting-up. DualBIOS™ technology examines the checksum of the main and backup BIOS while the system is powered on to quarantee your BIOS operates properly.
- 3. Power Users will have the advantage of having two BIOS versions on their mainboard. The benefit is being able to select either version BIOS to suit the performance systemneeds.
- 4. Flexibility for high-end desktop PCs and workstation/servers. In the DualBIOS™ utility, the option can be set, "Halt On When BIOS Defects,"to be enabled to halt your system with awarning message that the main BIOS has been corrupted. Most workstation/servers require constant operation to guarantee services have not been interrupted. In this situation, the "HaltOn When BIOS Defects"message may be disabled to avoid system pauses during normal booting. Another advantage you gain from Giga-Byte's DualBIOS™ technology is the ability to upgrade fromdual 2Mbit BIOS to dual 4 Mbit BIOS in the future if extra BIOS storage is need.

## **Four Speaker & SPDIF Introduction**

## **Four Speaker Introduction**

## **A. What is Four Speaker?**

The Creative CT5880 audio chip can support up to 4 speaker output. If you select "Four speaker out", Line In will be reconfigured as another line out to support a second pair of speakers.

## **B. How to use Four Speaker?**

## **Microsoft Windows 98 Second Edition setup procedure:**

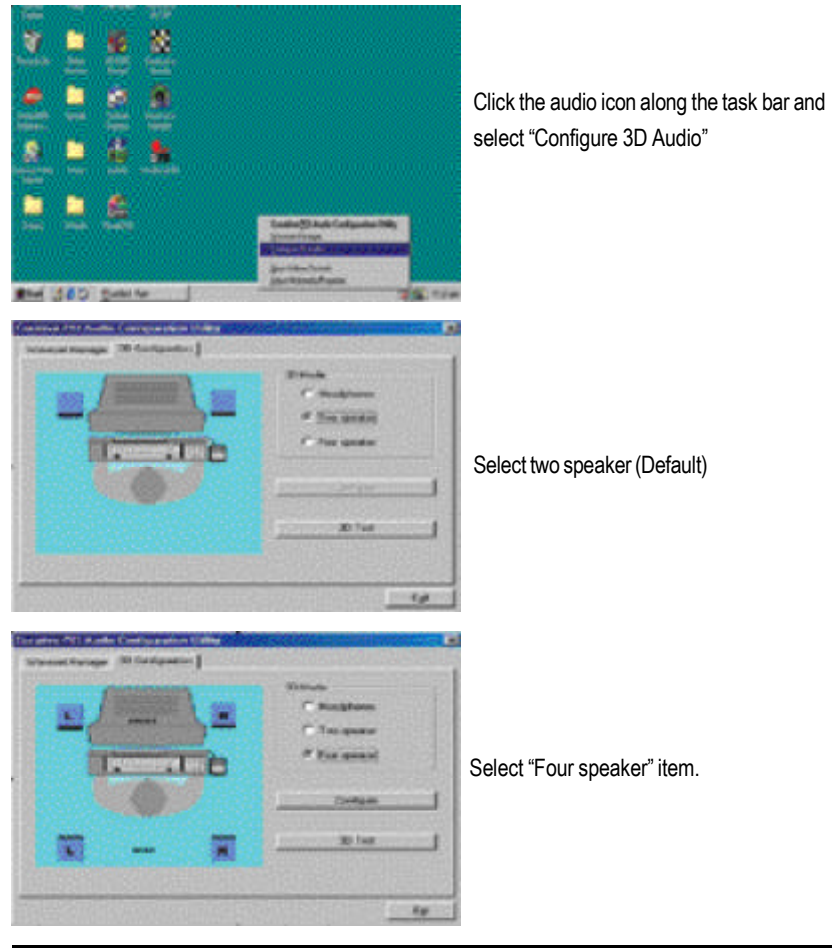

## **Microsoft Windows Me setup procedure:**

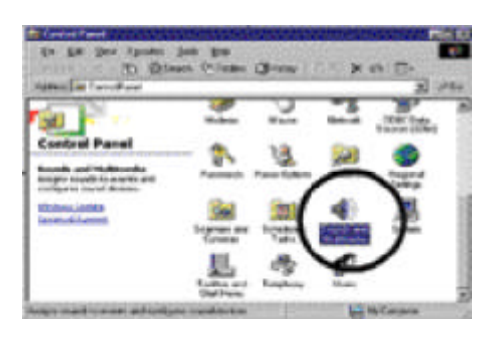

Go to "Control Panel"and double click "Sounds and Multimedia".

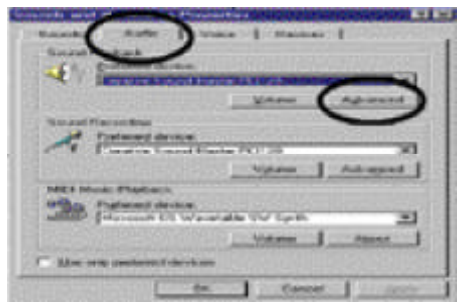

Select "Audio" Page, and click "Advanced" button.

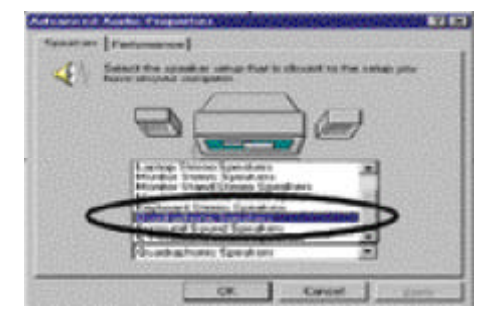

Select "Quadraphonic Speakers"and click ok.

## **C. Four Speaker Application**

The four speaker function will only be supported in application softwares that use Microsoft DirectX and Creative EAX, for example, the game titles, software DVD player and MP3 player.

## **SPDIF Introduction**

## **A. What is SPDIF?**

The SPDIF output is capable of providing digital signal to AC3 decoder which can support upto 5.1 speakers.

## **B. How to use SPDIF?**

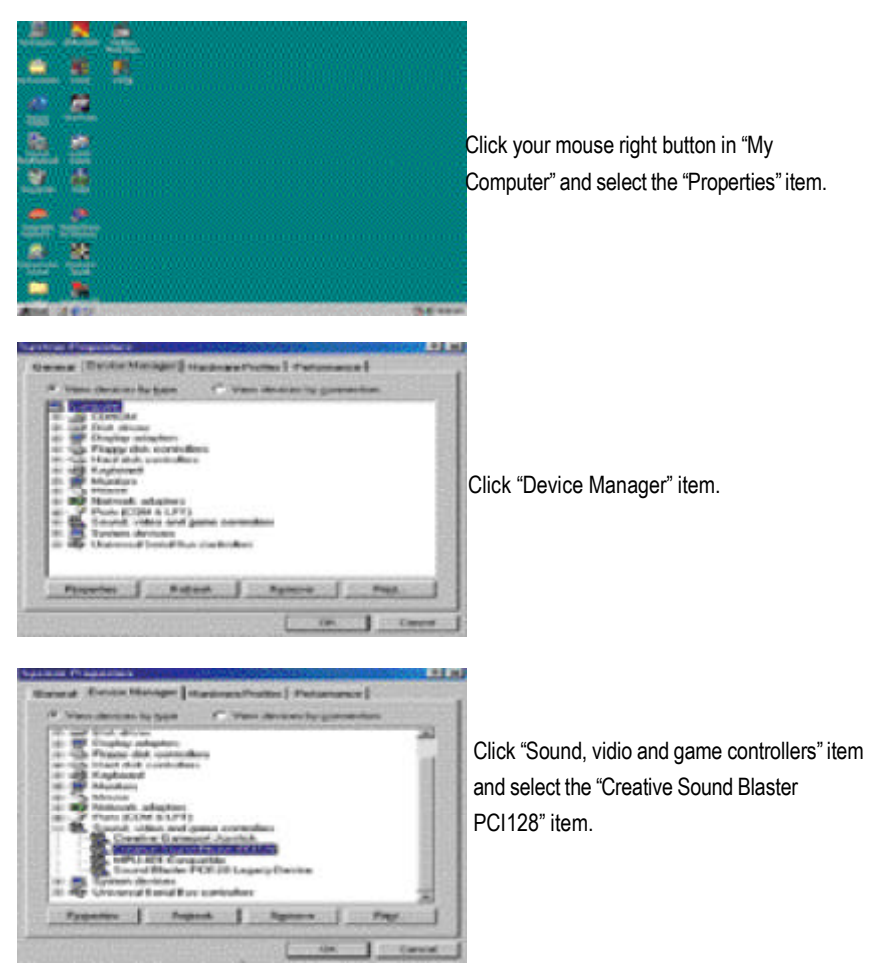
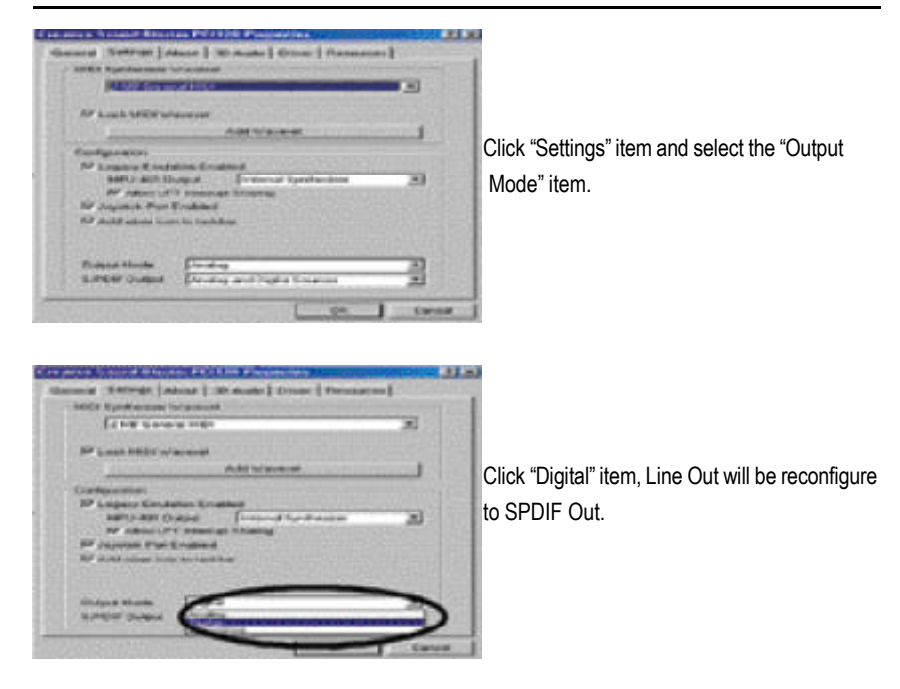

Recommend you to select "Autosense", It will automatically detect the type (mono or stereo) of the audio connector that you plug into Line Out audio jack, then configure Line Out to either SPDIF or Speaker accordingly.

# **@ BIOS Introduction**

# Gigabyte announces **@ BIOS** Windows BIOS live update utility

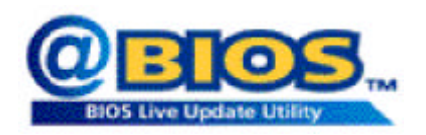

Have you ever updated BIOS by yourself? Or like many other people, you just know what BIOS is, but always hesitate to update it? Because you think updating newest BIOS is unnecessary and actually you don't know how to update it.

Maybe not like others, you are very experienced in BIOS updating and spend quite a lot of time to do it. But of course you don't like to do it too much. First, download different BIOS fromwebsite and then switch the operating system to DOS mode. Secondly, use different flash utility to update BIOS. The above process is not a interesting job. Besides, always be carefully to store the BIOS source code correctly in your disks as if you update the wrong BIOS, it will be a nightmare.

Certainly, you wonder why motherboard vendors could not just do something right to save your time and effort and save you from the lousy BIOS updating work? Here it comes! Now Gigabyte announces @BIOS— the first Windows BIOS live update utility. This is a smart BIOS update software. It could help you to download the BIOS frominternetand update it. Not like the other BIOS update software, it's a Windows utility. With the help of "@BIOS', BIOS updating is no more than a click.

Besides, no matter which mainboard you are using, if it's a Gigabyte's product\*, @BIOS help you tomaintain the BIOS. This utility could detect your correct mainboardmodel and help you to choose the BIOS accordingly. It then downloads the BIOS from the nearest Gigabyte ftp site automatically. There are several different choices; you could use "Internet Update" to download and update your BIOS directly. Or you may want to keep a backup for your current BIOS, just choose "Save Current BIOS" to save it first. You make a wise choice to use Gigabyte, and @BIOS update your BIOS smartly. You are now worry free from updating wrong BIOS, and capable to maintain and manage your BIOS easily. Again, Gigabyte's innovative product erects a milestone in mainboard industries.

For such a wonderful software, how much it costs? Impossible! It's free! Now, if you buy a Gigabyte's motherboard, you could find this amazing software in the attached driver CD. But please remember, connected to internet at first, then you could have a internet BIOS update fromyour Gigabyte @BIOS.

# **Easy Tune TM 4 Introduction Gigabyte announces** *EasyTune TM 4* **Windows based Overclocking utility**

EasyTune 4 carries on the heritage so as to pave the way for future generations.

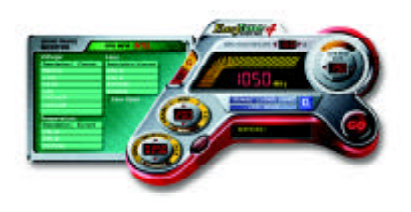

Overclock" might be one of the most common issues in computer field. But have many users ever tried it? The answer is probably "no". Because "Overclock" is thought to be very difficult and includes a lot of technical know-how, sometimes "Overclock" is even considered as special skills found only in some enthusiasts. But as to the experts in "Overclock", what's the truth? They may spend quite a lot of time and money to study, try and use many different hard-

ware or BIOS tools to do "Overclock". And even with these technologies, they still learn that it's quite a risk because the safety and stability of an "Overclock" systemis unknown. Now everything is different because of a Windows based overclocking utility "EasyTune 4" --announced by Gigabyte. This windows based utility has totally changed the gaming rule of "Overclock". This is the first windows based overclocking utility is suitable for both normal and power users. Users can choose either "Easy Mode" or "Advanced Mode" for overclocking at their convenience. For users who choose "Easy Mode", they just need to click "Auto Optimize" to have autoed and immediate CPU overclocking. This software will then overdrive CPU speed automatically with the result being shown in the control panel. If users prefer "Overclock" by them, there is also another choice. Click "Advanced Mode" to enjoy "sport drive" class Overclocking user interface. "Advanced Mode", allows users to change the system bus / AGP / Memory working frequency in small increments to get ultimate system performance. It operates in coordination with Gigabyte motherboards. Besides, it is different from other traditional over-clocking methods, EasyTune 4 doesn't require users to change neither BIOS nor hardware switch/ jumper setting; on the other hand, they can do "Overclock" at easy step . Therefore, this is a safer way for "Overclock" as nothing is changed on software or hardware. If user runs EasyTune 4 over system's limitation, the biggest lost is only to restart the computer again and the side effect is then well controlled. Moreover, if one well-performed system speed has been tested in EasyTune 4, user can "Save" this setting and "Load" it in next time. Obviously, Gigabyte EasyTune 4 has already turned the "Overclock" technology toward to a newer generation. This wonderful software is now free bundled in Gigabyte motherboard attached in driver CD. Users may make a test drive of "EasyTune 4" to find out more amazing features by themselves.

\*SomeGigabyte products are not fully supported by EasyTune 4.Please find the products supported list in the web site.

\*Any "Overclocking action" is at user's risk, Gigabyte Technology will not be responsible for any damage or instability to your processor, motherboard, or any other components.

# **Chapter 5 Appendix**

#### **Picture below are shown in Windows XP (IUCD driver version 2.02)**

Insert the driver CD-title that came with your motherboard into your CD-ROM driver, the driver CD-title will auto start and show the installation guide. If not, please double click the CD-ROMdevice icon in "My computer", and execute the setup.exe.

A. Installing Intel 850 Chipset Driver

Please install this driver as the first priority. this item installs the chipset driver utility that enableds Plug-n-Plag INF support for Intel chipset component.

- B. Installing Sound Driver Click this item to install sound driver.
- C. Installing LAN Driver

Click this item to install LAN driver.

### **Appendix A: Intel 850 Chipset Driver Installation**

Follow the setup that showing on the scween to install the Utility.

Inorder to install the driver successfully, please refer to the following installation procedures.

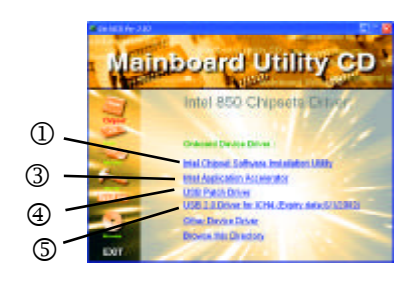

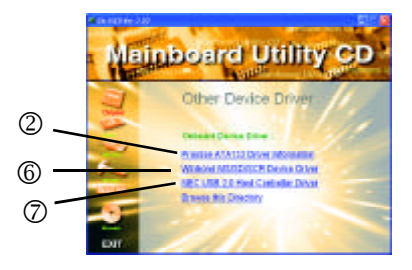

**Mainboard Utility** 

Oldsaws Device Dever Intel Chipaut Software Installation UNRy **Sided Mandicapture Aucademates Salva Driver** USB 3.8 Driver for ICHM (Expiry date SH (2003)

Other Device Dates: **Blowse this Directory** 

Intel 850 Chipsets Drive

### **A-1. Intel Chipset Software Installation Utility**

Insert the driver CD-title that came with your motherboard into your CD-ROM driver, the driver CD-title will auto start and show the installation guide. If not, please double click the CD-ROMdevice icon in "My computer", and execute the setup.exe.

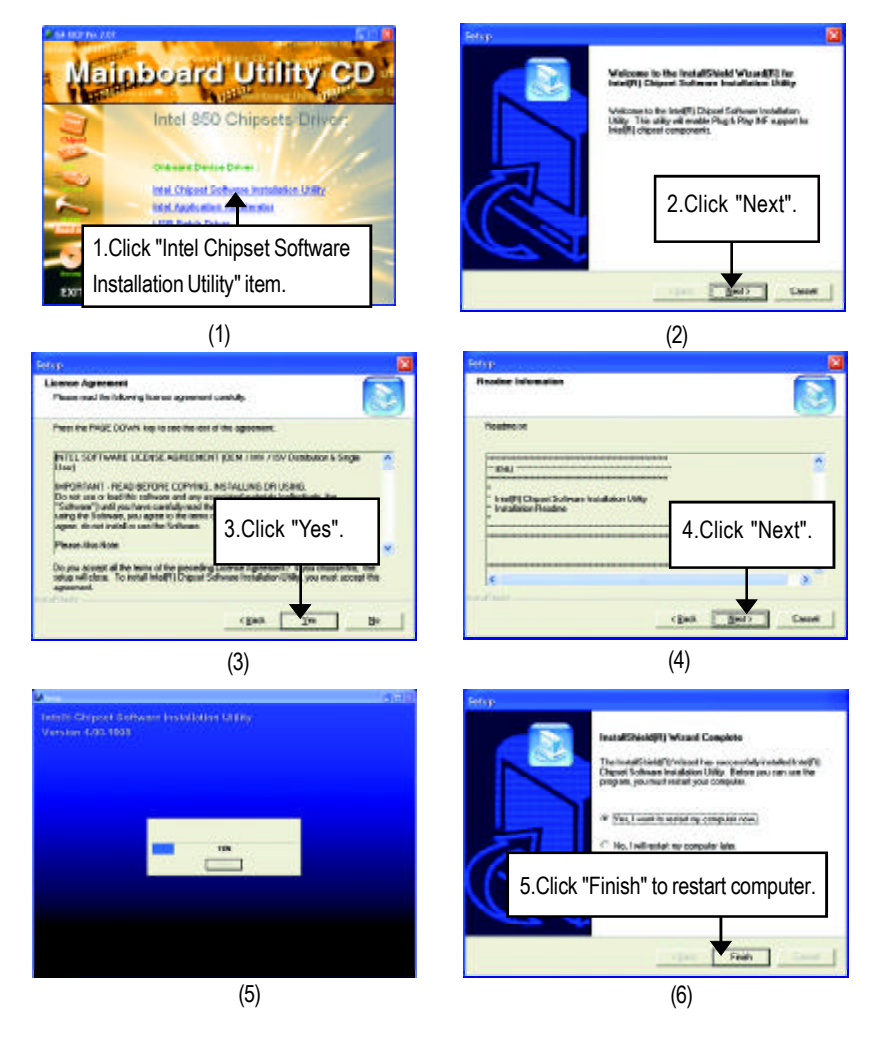

#### **A-2. Intel Application Accelerator**

Insert the driver CD-title that came with your motherboard into your CD-ROM driver, the driver CD-title will auto start and show the installation guide. If not, please double click the CD-ROM device icon in "My computer", and execute the setup.exe.

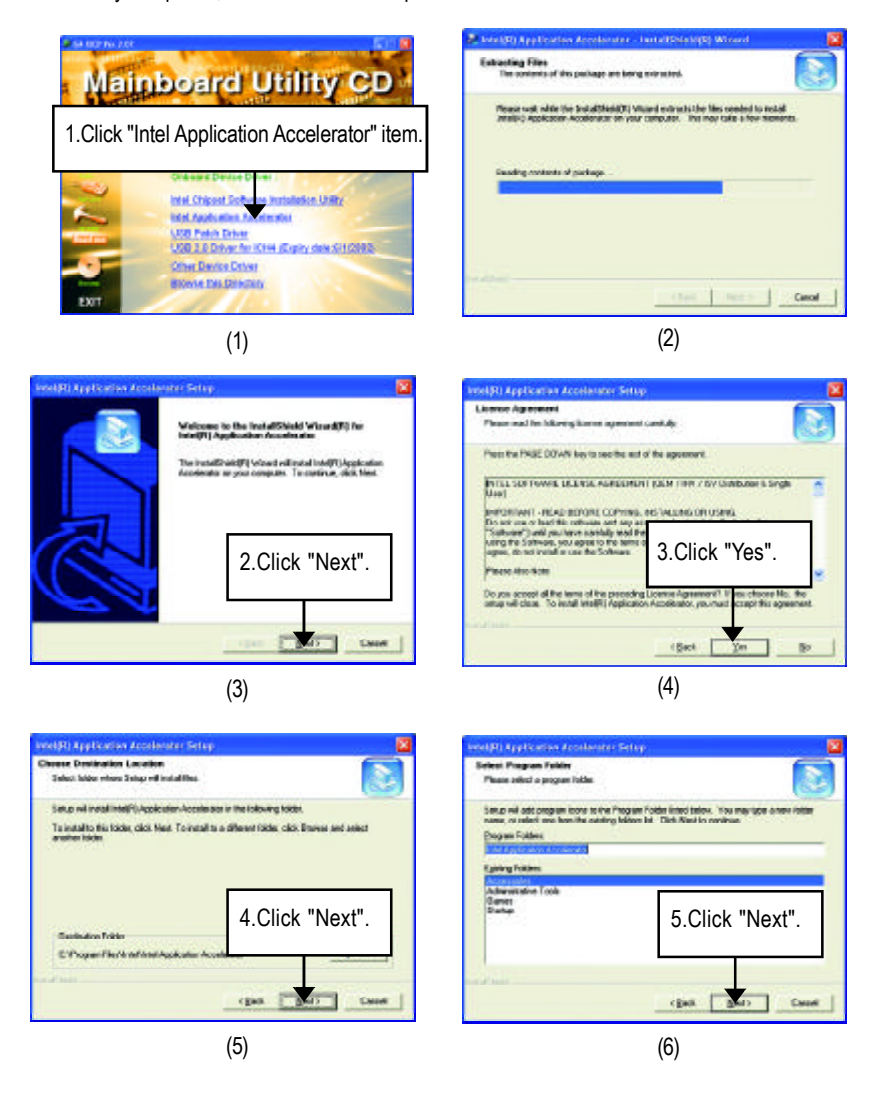

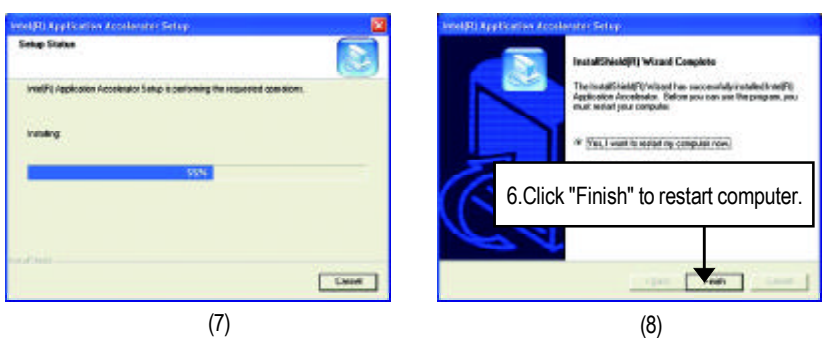

### **A-3. USB Patch Driver**

Insert the driver CD-title that came with your motherboard into your CD-ROM driver, the driver CD-title will auto start and show the installation guide. If not, please double click the CD-ROMdevice icon in "My computer", and execute the setup.exe.

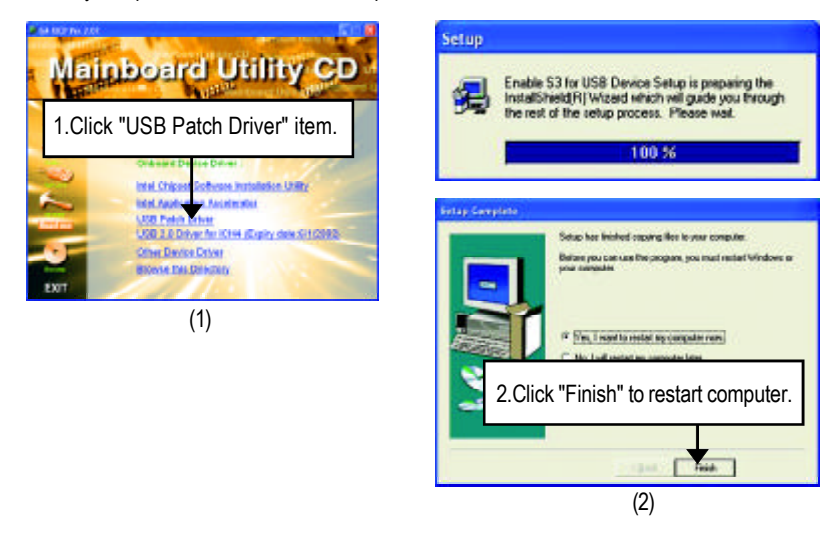

**A-4: USB 2.0 Driver for ICH4 (Expiry date: 6/1/2002)**

**USB2.0 Driver Installation for ICH4 is the same with "NEC 2.0 Host Controller Driver" , please go to the gigabyte's website (http://www.gigabyte.com.tw) and download the latest ICH4 USB2.0 driver version after expiry date (6/1/2002).**

# **Revision History Appendix B: Creative CT5880 Audio Driver**

Insert the driver CD-title that came with your motherboard into your CD-ROM driver, the driver CD-title will auto start and show the installation guide. If not, please double click the CD-ROMdevice icon in "My computer", and execute the setup.exe.

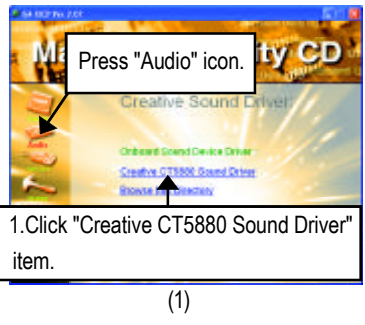

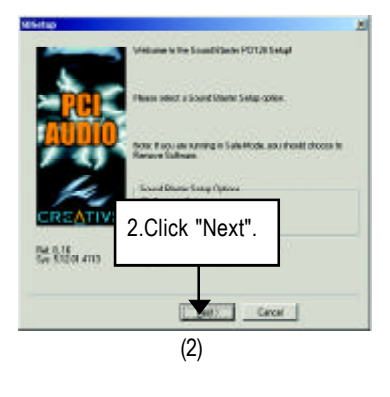

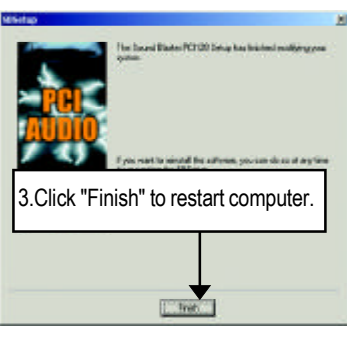

(3)

### **Appendix C: RealTek 8139/8130/8100 Network Driver**

Insert the driver CD-title that came with your motherboard into your CD-ROM driver, the driver CD-title will auto start and show the installation guide. If not, please double click the CD-ROMdevice icon in "My computer", and execute the setup.exe.

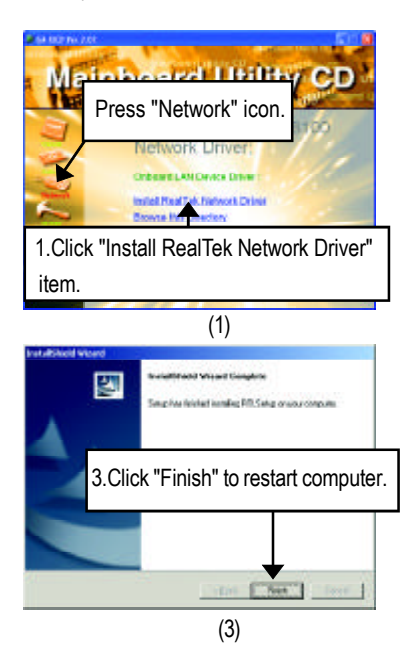

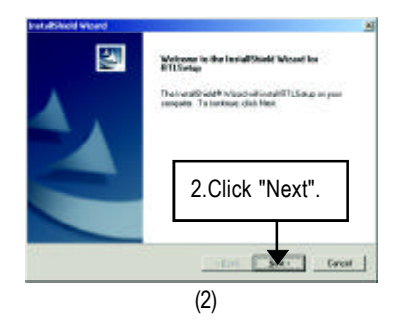

## **Appendix D: Other Device Driver**

#### **D-1. Promise ATA133 Driver information**

(This manual assumes that your CD-ROM device drive letter is D:).

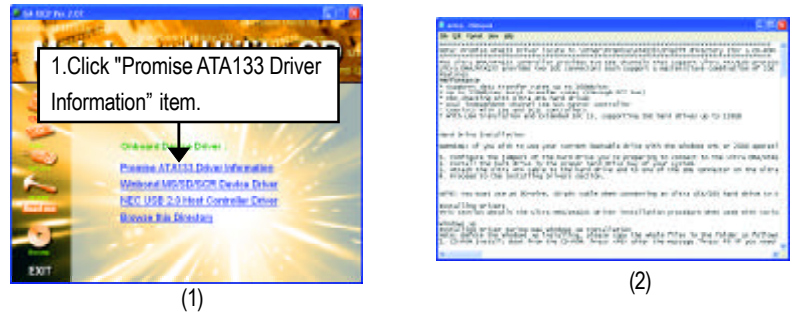

If you want to install ATA133 Driver, go to "Control Panel-->System-->Device Manager"and install driver by manually. Please refer to the following precedure:

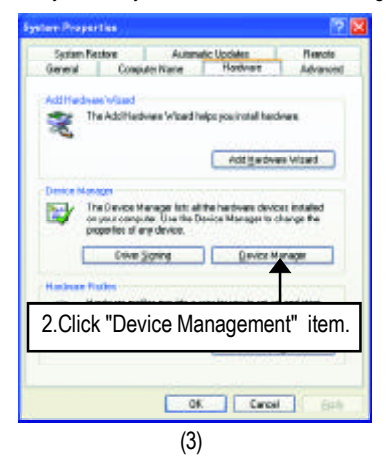

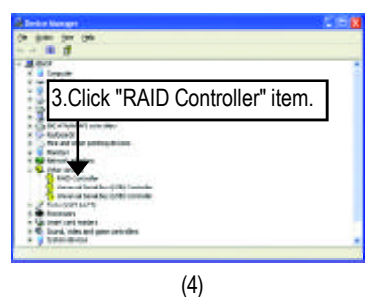

#### Appendix

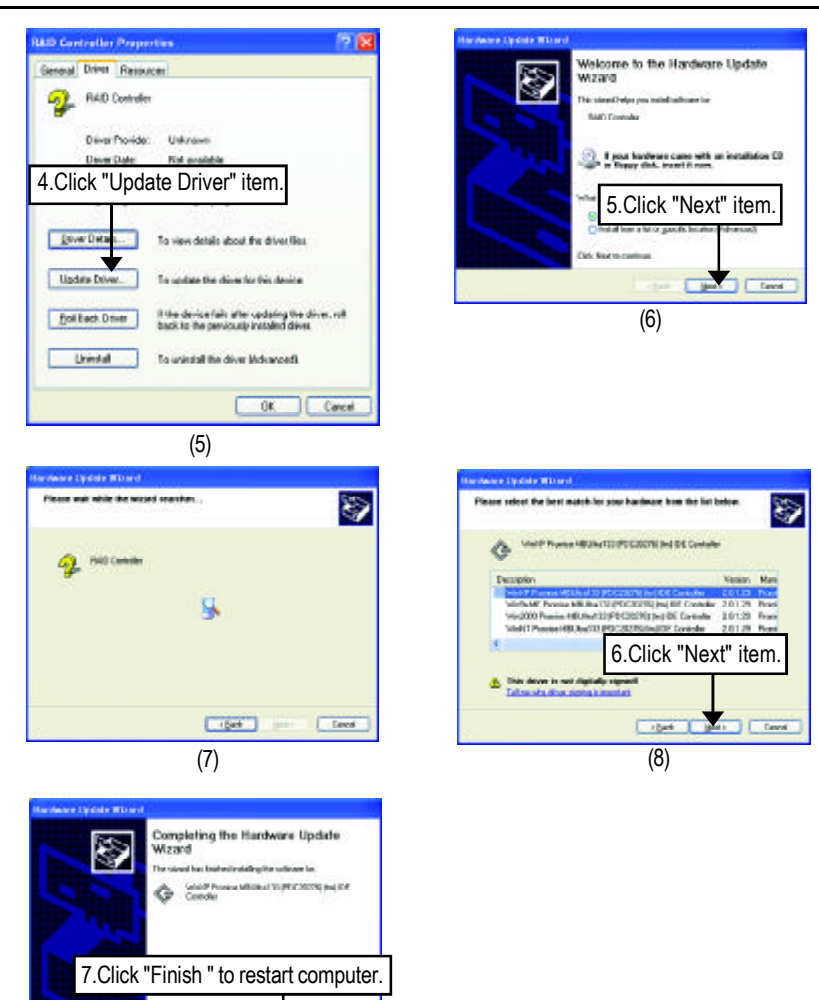

(9)

**Tel: Dealers Pro Paradose** 

man<sub>1</sub>

#### **D-2. Winbond MS/SD/SCR Device Driver**

Insert the driver CD-title that came with your motherboard into your CD-ROM driver, the driver CD-title will auto start and show the installation guide. If not, please double click the CD-ROM device icon in "My computer", and execute the setup.exe.

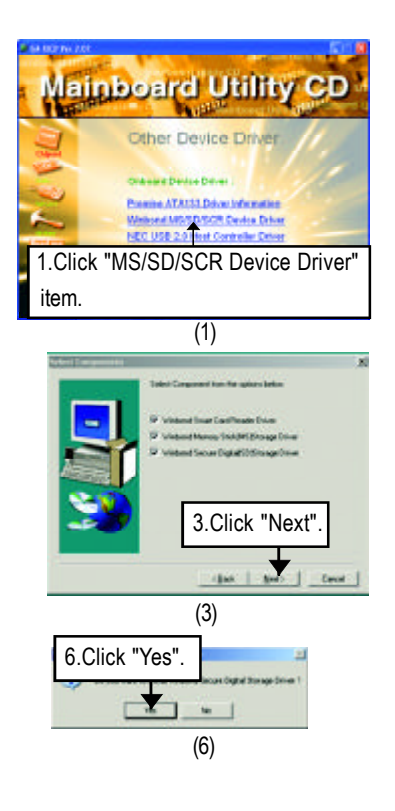

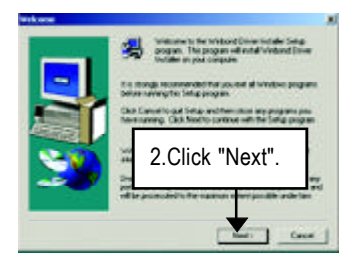

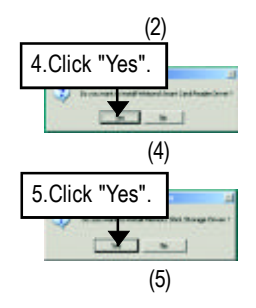

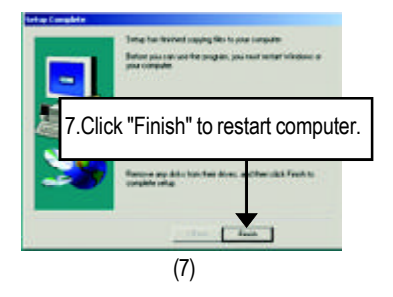

#### **D-3.NEC USB 2.0 Host Controller Driver**

(This manual assumes that your CD-ROM device drive letter is D:).

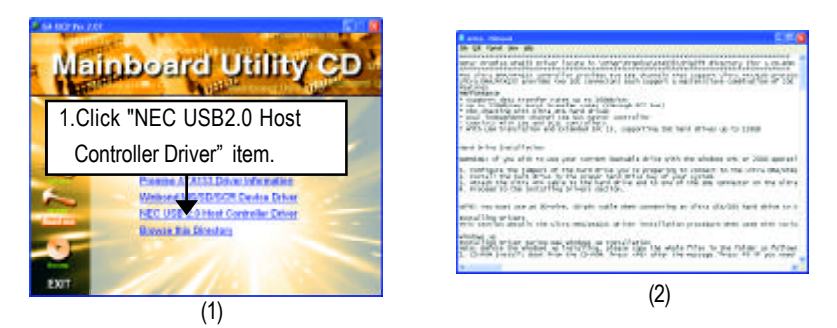

If you want to install USB 2.0 Driver, go to "Control Panel-->System-->Device Manager"and install driver by manually. Please refer to the following precedure:

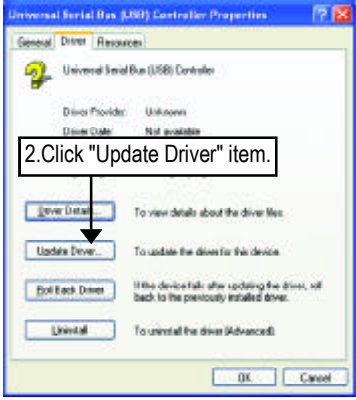

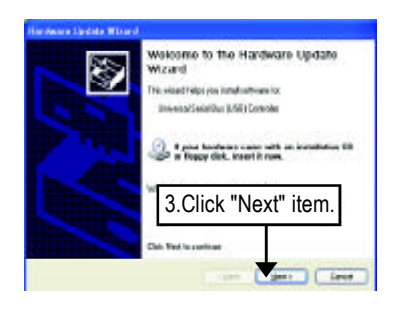

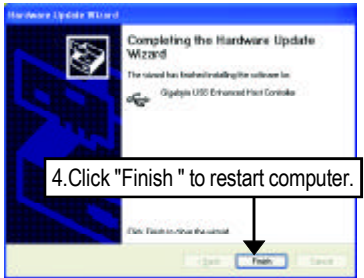

# **Revision History Appendix E: EasyTune 4 Utilities Installation**

Insert the driver CD-title that came with your motherboard into your CD-ROM driver, the driver CD-title will auto start and show the installation quide. If not, please double click the CD-ROM device icon in "My computer", and execute the setup.exe.

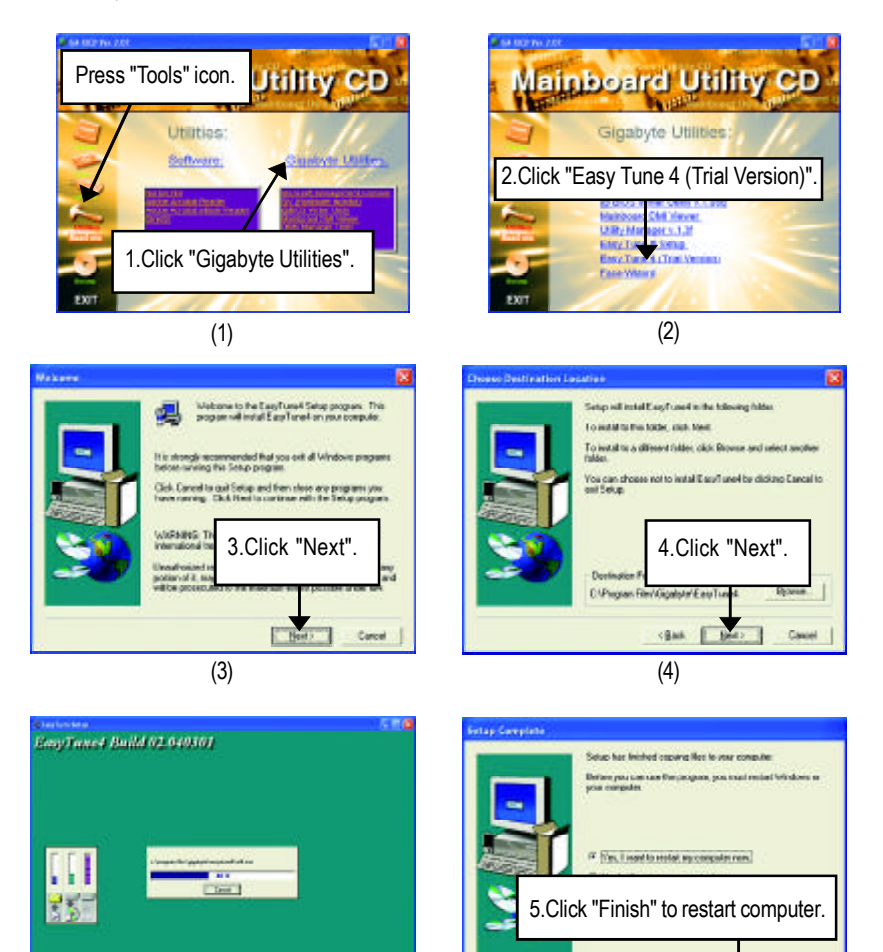

 $(5)$  (6)

Tester. Г

#### **Appendix F: Face-Wizard Utilities Installation**

#### **What is Face-Wizard TM?**

Face-Wizard™ is a windows based utility with user-friendly interface that allows users to change the boot-up logo with picture from Gigabyte Logo Gallery on web site or other compatible picture you have.

#### **How does it work?**

Face-Wizard™ allows user to select BIOS on board or file in hard drive, floppy disk , zip, MO or other storage devices and combine the compatible picture you prefer into BIOS.And not only this, Face-Wizard™ also helps user to update BIOS in windows mode.

#### **What's benefit for using Face-Wizard TM?**

It can personalize boot-up logo to show your unique style fromothers, and never again looking at the black and white boot up screen.

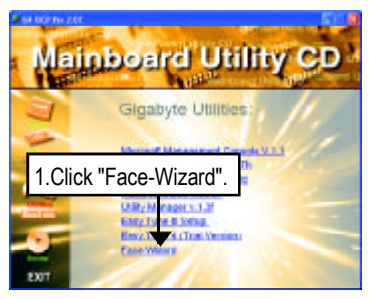

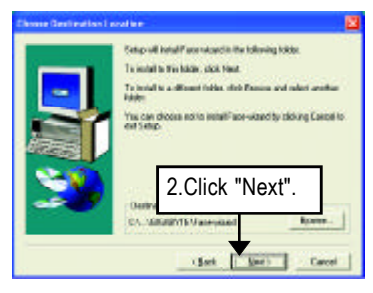

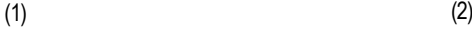

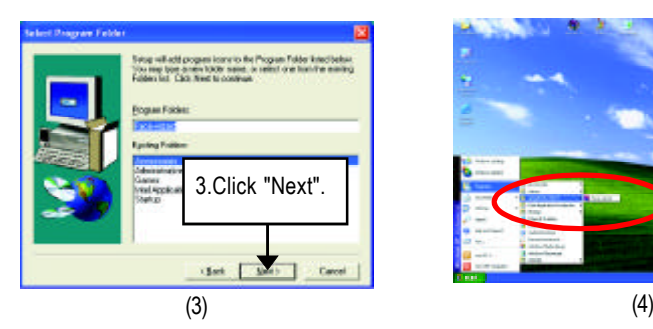

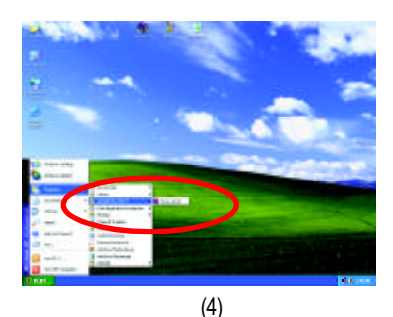

#### GA-8IHXP Motherboard

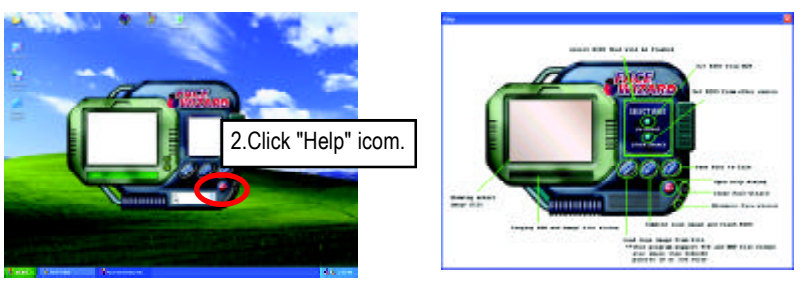

 $(5)$  (6)

## **Appendix G: BIOS Flash Procedure**

BIOS update procedure:

#### Method 1:

If your OS is Win9X, we recommend that you used Gigabyte @BIOS™ Program to flash BIOS.

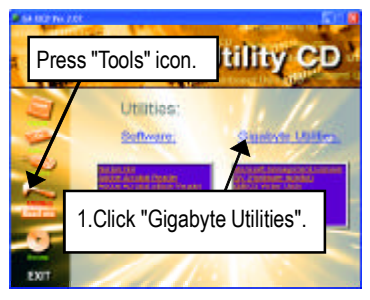

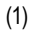

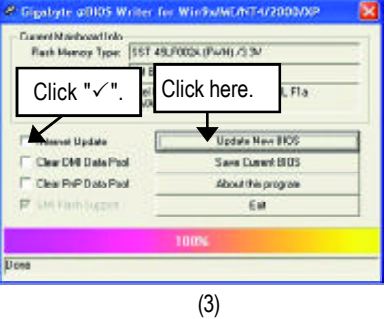

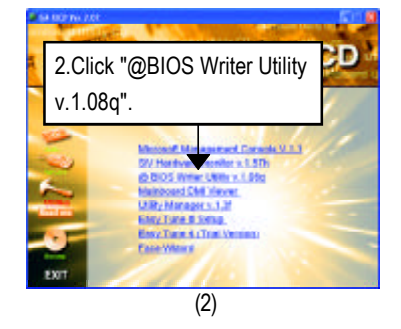

Methods and steps:

- I. Update BIOS through Internet
	- a. Click "Internet Update" icon
	- b. Click "Update New BIOS" icon
	- c. Select @BIOS™ sever ("Gigabyte @BIOSTM sever 1 in Taiwan" and "Gigabyte @BIOS™ sever 2 in Taiwan" are available for now, the others will be completedsoon)
	- d. Select the exact model name on your motherboard
	- e. System will automatically download and update the BIOS.
- II. Update BIOS NOT through Internet:
	- a. Do not click "Internet Update" icon
	- b. Click "Update New BIOS"
	- c. Please select "All Files" in dialog box while opening the old file.
	- d. Please search for BIOS unzip file, downloading frominternet or any other methods (such as: 8IHXP.F1).
	- e. Complete update process following the instruction.

#### III. Save BIOS

In the very beginning, there is "Save Current BIOS" icon shown in dialog box. It means to save the current BIOS version.

IV. Check out supported motherboard and Flash ROM:

In the very beginning, there is "About this program" icon shown in dialog box. It can help you check out which kind of motherboard and which brand of Flash ROMare supported.

Note:

- a. In method I, if it shows two or more motherboard's model names to be selected, please make sure your motherboard's model name again. Selecting wrong model name will cause the systemunbooted.
- b. In method II, be sure that motherboard's model name in BIOS unzip file are the same as your motherboard's. Otherwise, your system won't boot.
- c. In method I, if the BIOS file you need cannot be found in @BIOS™ server, please go onto Gigabyte's web site for downloading and updating it according tomethod II.
- d. Please note that any interruption during updating will cause systemunbooted

Method 2:

We use GA-7VTX motherboard and Flash841 BIOS flash utility as example.

Please flash the BIOS according to the following procedures if you are now under the DOS mode. Flash BIOS Procedure:

STEP 1:

(1) Please make sure your system has installed the extraction utility such as winzip or pkunzip. Firstly you have to install the extraction utility such as winzip or pkunzip for unzip the files. Both of these utilities are available on many shareware download pages like http://www.shareware.cnet. com

STEP 2: Make a DOS boot diskette. (See example: Windows 98 O.S.)

Beware: Windows ME/2000 are not allowed to make a DOS boot diskette.

(1) With an available floppy disk in the floppy drive. Please leave the diskette "UN-write protected" type. Double click the "My Computer" icon from Desktop, then click "3.5 diskette (A)" and right click to select "Format (M)"

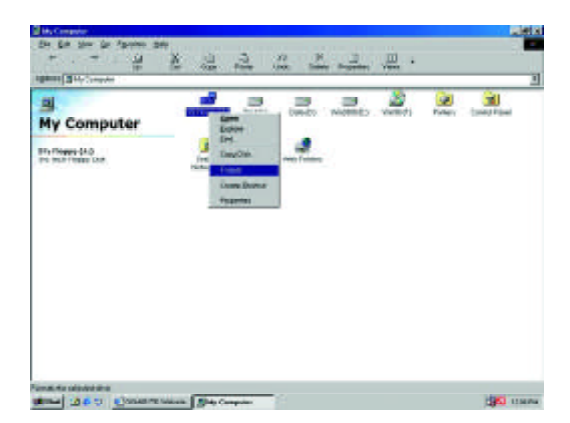

(2) Select the "Quick (erase)" for Format Type, and pick both "Display summary when finished" and "Copy systemfiles", after that press "Start". That will format the floppy and transfer the needed system files to it.

Beware: This procedure will erase all the prior data on that floppy, so please proceed accordingly.

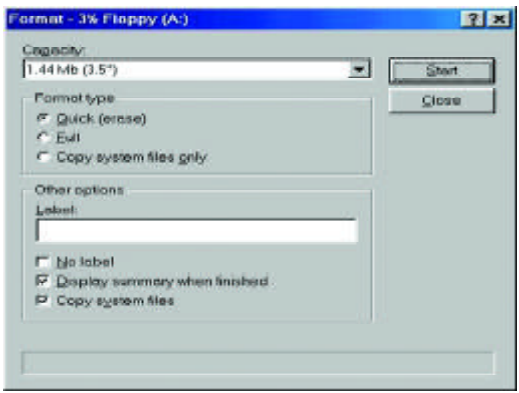

(3) After the floppy has been formatted completely, please press "Close".

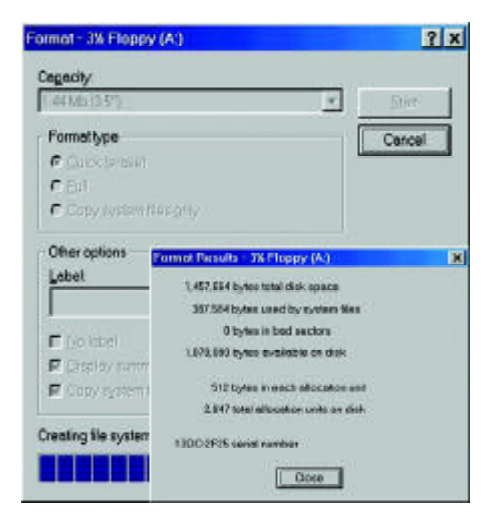

STEP 3: Download BIOS and BIOS utility program.

(1) Please go to Gigabyte website http://www.gigabyte.com.tw/index.html, and click "Support".

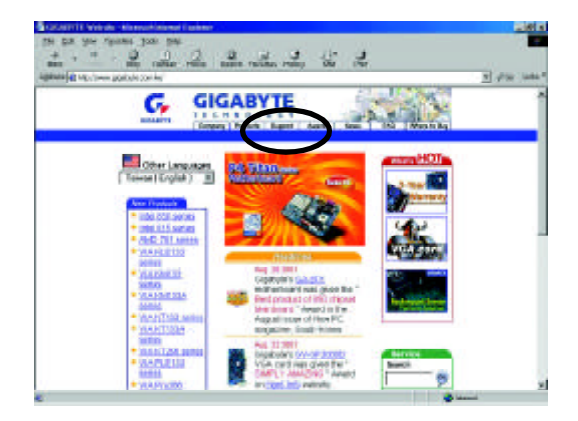

(2) From Support zone, click the "Motherboards BIOS & Drivers".

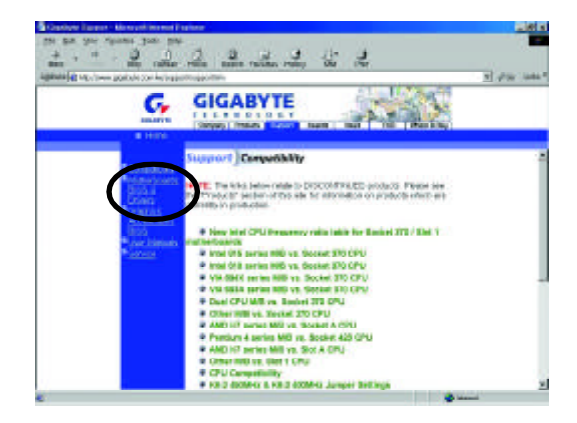

(3) We use GA-7VTX motherboard as example. Please select GA-7VTX by Model or Chipset optional menu to obtain BIOS flash files.

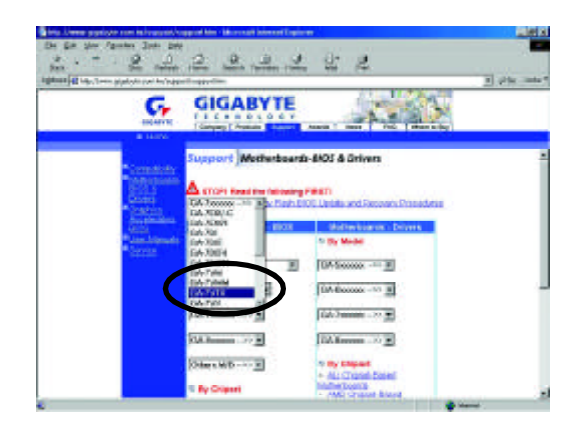

(4) Select an appropriate BIOS version (For example: F4), and click to download the file. It will pop up a file download screen, then select the "Open this file fromits current location" and press "OK".

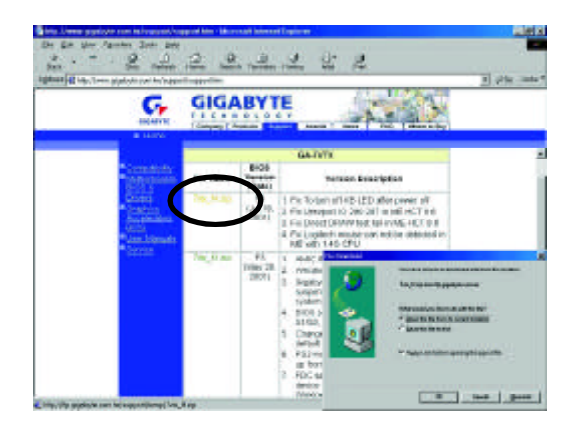

(5) At this time the screen shows the following picture, please click "Extract" button to unzip the files.

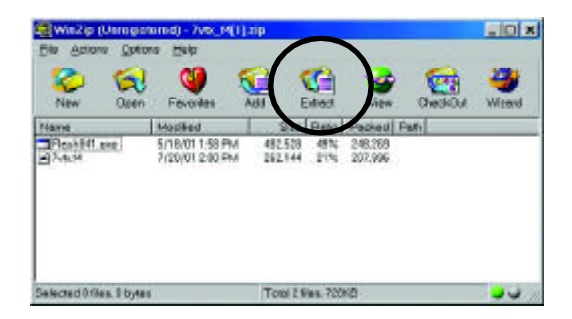

(6) Please extract the download files into the clean bootable floppy disk A mentioned in STEP 2, and press "Extract".

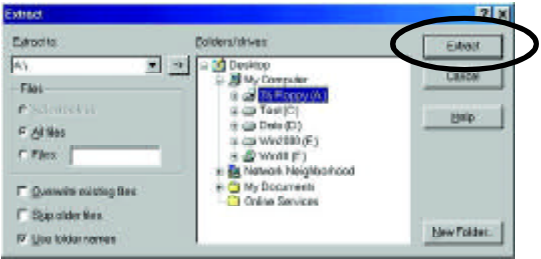

STEP 4: Make sure the system will boot from the floppy disk.

(1) Insert the floppy disk (contains bootable programand unzip file) into the floppy drive A. Then, restart the system. The system will boot from the floppy disk. Please press <DEL> key to enter BIOS setup main menu when system is boot up.

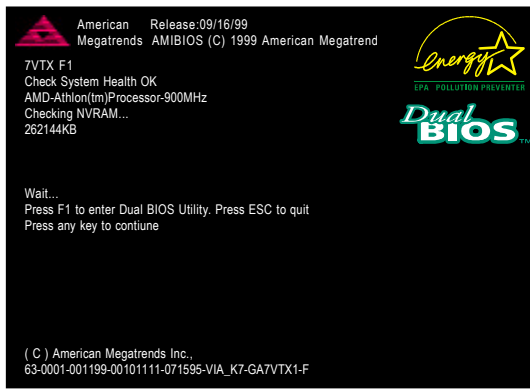

(2) Once you enter the BIOS setup utility, the main menu will appear on the screen. Use the arrows to highlight the item "BIOS FEATURES SETUP".

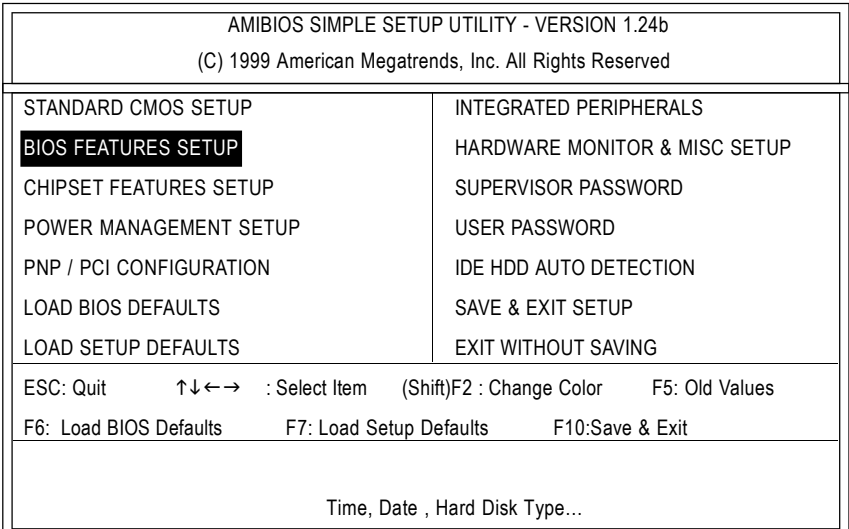

(3) Press "Enter" to enter "BIOS FEATURES SETUP" menu. Use the arrows to highlight the item "1st Boot Device", and then use the "Page Up" or "Page Down" keys to select "Floppy".

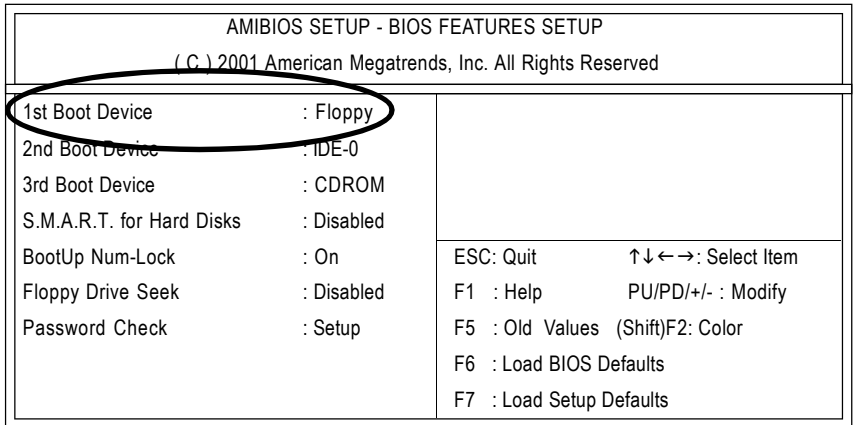

(4) Press "ESC" to go back to previous screen. Use the arrows to highlight the item "SAVE & EXIT SETUP" then press "Enter". System will ask "SAVE to CMOS and EXIT (Y/N)?" Press "Y" and "Enter" keys to confirm. Now the system will reboot automatically, the new BIOS setting will be taken effect next boot-up.

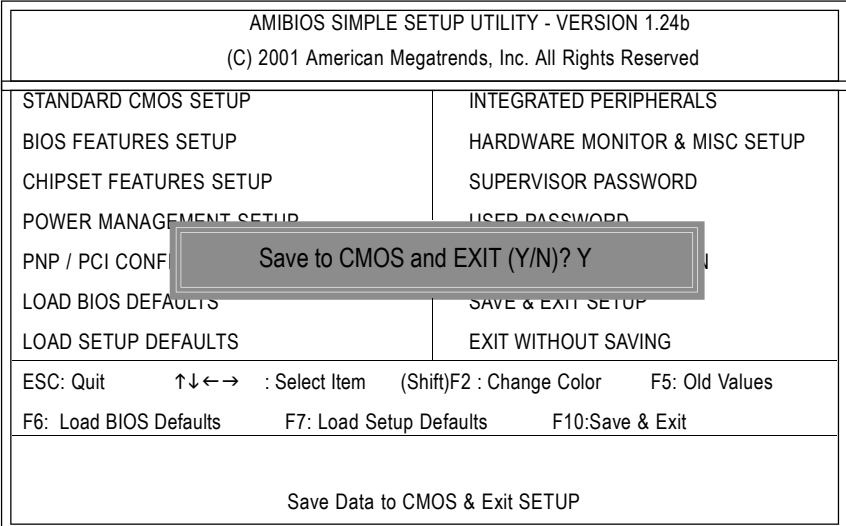

STEP 5: BIOS flashing.

(1) After the system boot from floppy disk, type "A:\> dir/w" and press "Enter" to check the entire files in floppy A. Then type the "BIOS flash utility" and "BIOS file" after A:\>. In this case you have to type "A:\> Flash841 7VTX.F4" and then press "Enter".

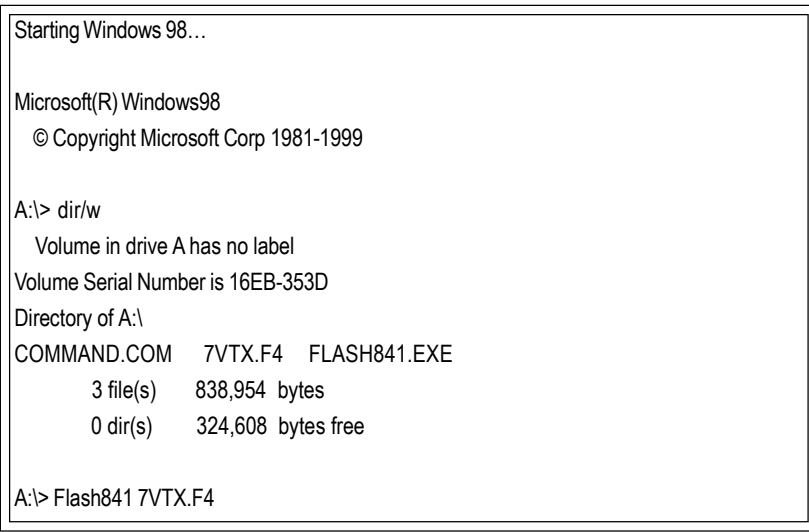

(2) Now screen appears the following Flash Utilitymain menu. Press "Enter", the highlighted item will locate on the model name of the right-upper screen. Right after that, press "Enter" to start BIOS Flash Utility.

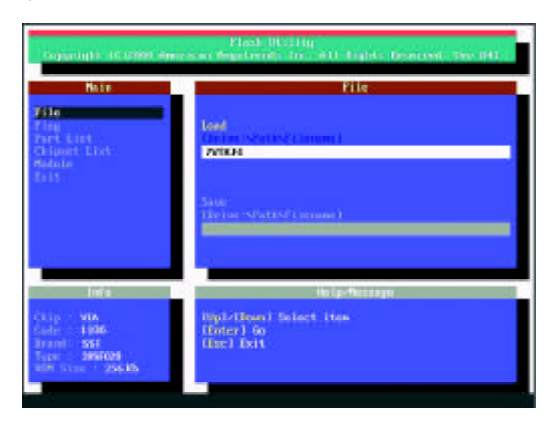

(3) It will pop up a screen and asks "Are you sure to flash the BIOS?" Press [Enter] to continue the procedure, or press [ESC] to quit.

Beware: Please do not turn off the system while you are upgrading BIOS. It will render your BIOS corrupted and system totally inoperative.

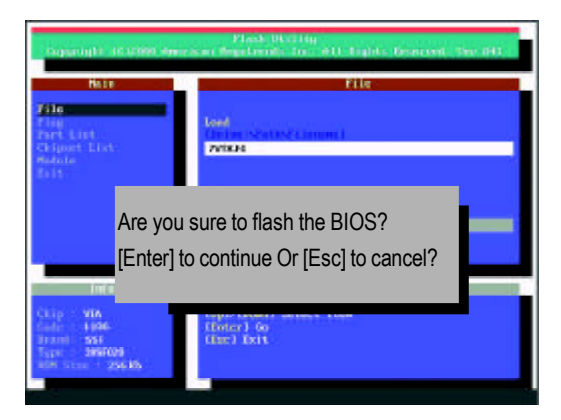

(4) The BIOS flash completed. Please press [ESC] to exit Flash Utility.

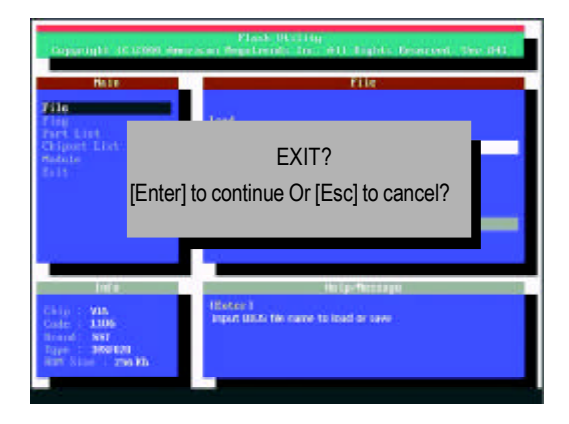

#### STEP 6: Load BIOS defaults.

Normally the system redetects all devices after BIOS has been upgraded. Therefore, we highly recommend reloading the BIOS defaults after BIOS has been upgraded. This important step resets everything after the flash.

(1) Take out the floppy diskette from floppy drive, and then restart the system. The boot up screen will indicate your motherboard model and current BIOS version.

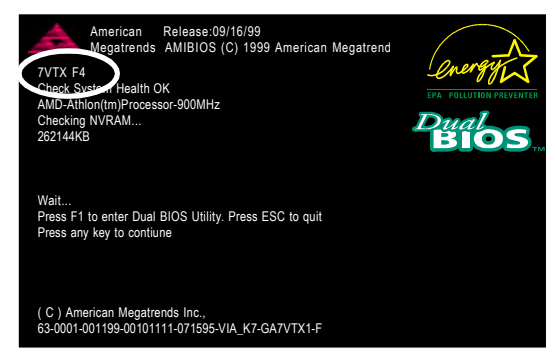

(2) Don't forget to press <DEL> key to enter BIOS setup again when system is boot up. Use the arrows to highlight the item "LOAD SETUP DEFAULTS" then press "Enter". System will ask "Load Setup Defaults (Y/N)?" Press "Y" and "Enter" keys to confirm.

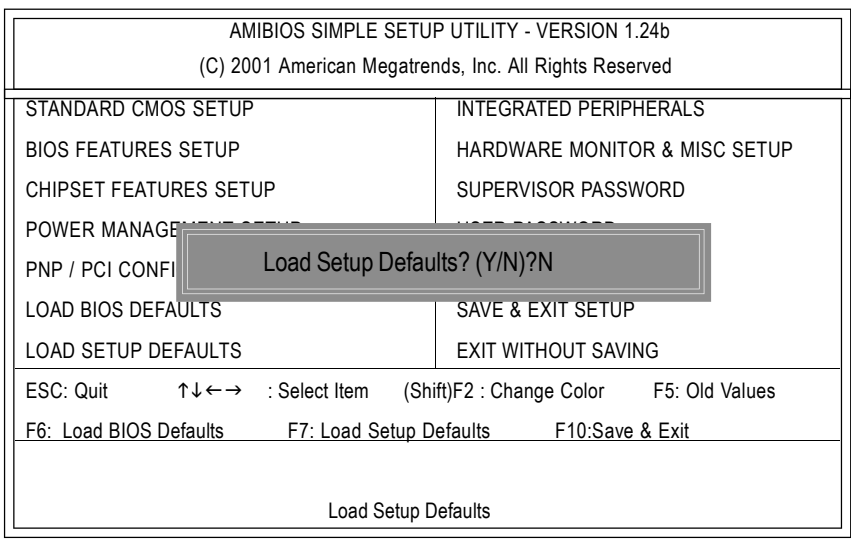

(3) Use the arrows to highlight the item "SAVE & EXIT SETUP" and press "Enter". System will ask "SAVE to CMOS and EXIT (Y/N)?" Press "Y" and "Enter" keys to confirm. Now the systemwill reboot automatically, the new BIOS setting will be taken effect next boot-up.

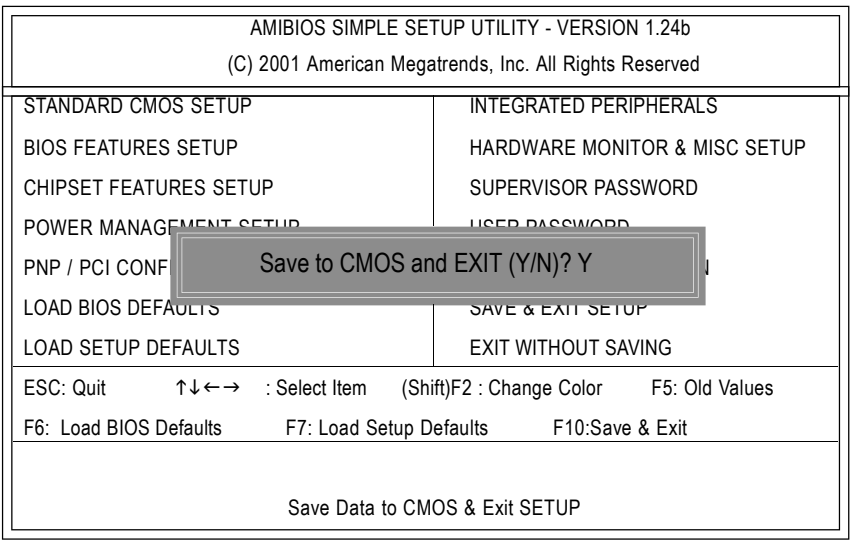

(4) Congratulate you have accomplished the BIOS flash procedure.

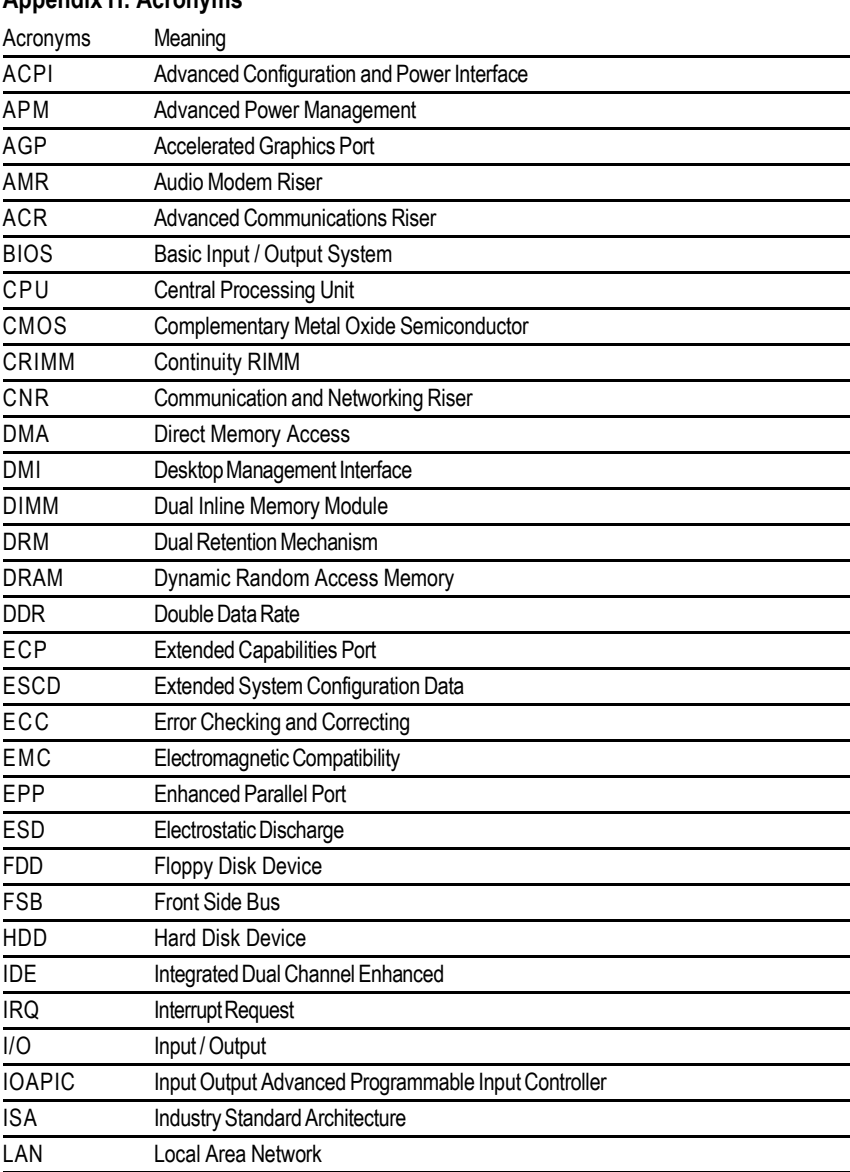

# **Appendix H: Acronyms**

to be continued......

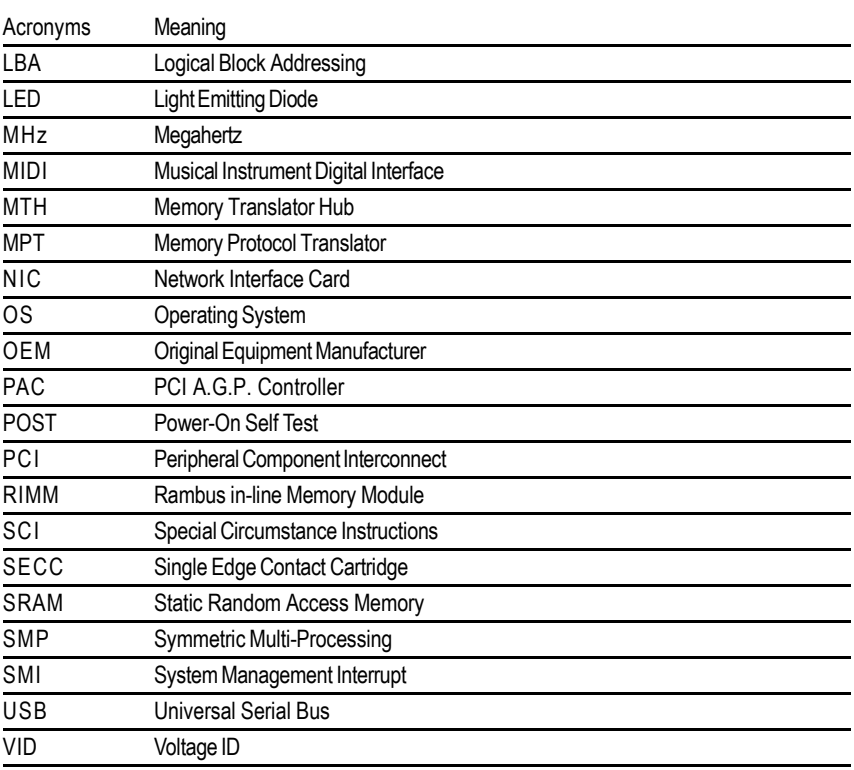

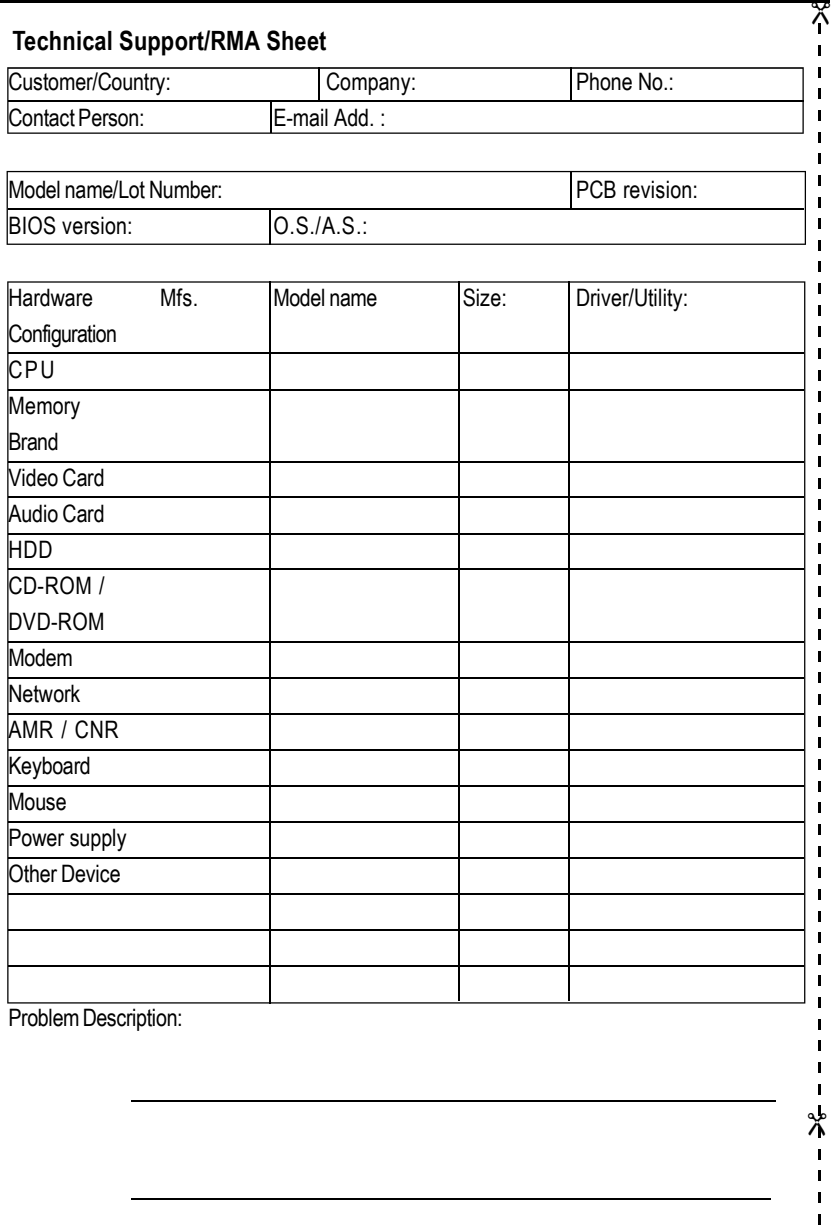